# OANDA証券

# fxTrade 操作マニュアル (iPadアプリ版)

2024.April

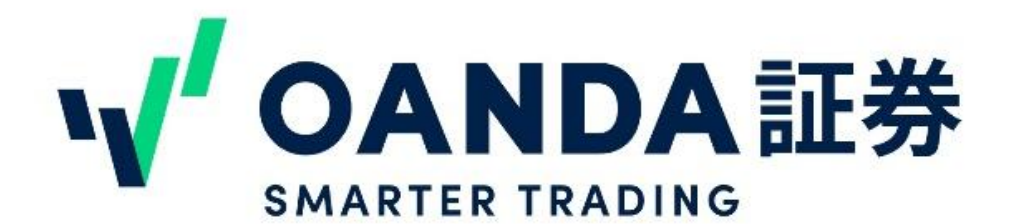

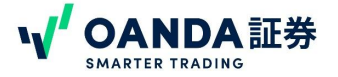

 $\boxed{2}$ 

# 目次

## 第1章 インストールおよびログイン [1.インストール](#page-2-0) [2.ログイン方法](#page-3-0)

[3.本番口座とデモ口座の切り替え](#page-5-0)

#### 第2章 主要画面

- 1.[ホーム画面](#page-7-0)
- [2.通貨](#page-12-0)
- [3.お気に入り通貨ペアの追加・削除](#page-13-0)
- [4.チャート](#)

[①インジケーターの設定方法](#page-17-0)

[②インジケーターの削除方法](#page-18-0)

[③オーダーブックの表示・削除方法](#page-19-0)

[④設定](#page-21-0)

[5.ポートフォリオ](#page-22-0)

[①取引中](#page-22-0)

[②注文中](#page-23-0)

[③保有通貨ペア](#page-24-0)

[④取引履歴](#page-25-0)

[6.口座情報](#page-26-0)

#### 第3章 注文方法

- [1.注文画面](#page-27-0)
	- [①「新規注文」画面](#page-27-0)

[②「通貨」画面](#)

- [③チャート画面](#page-29-0)
- 2.保有ポジションの決済および決済注文の変更

[①成行の決済注文](#page-30-0)

[②部分決済注文](#page-31-0)

[③決済注文の変更](#page-32-0)

[3.発注済み注文の削除](#page-33-0)

#### 第4章 その他

- 1. アカウントの変更 2.プライスシグナル(アラート機能) [①設定方法](#page-35-0)
	- [②プライスシグナルの変更・削除](#page-39-0)

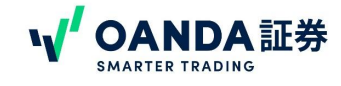

# <span id="page-2-0"></span>1.インストール

App store内で【OANDA】と入力して検索してください。

QRコードからも読み取りが可能です。

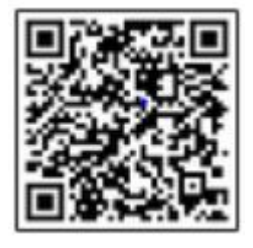

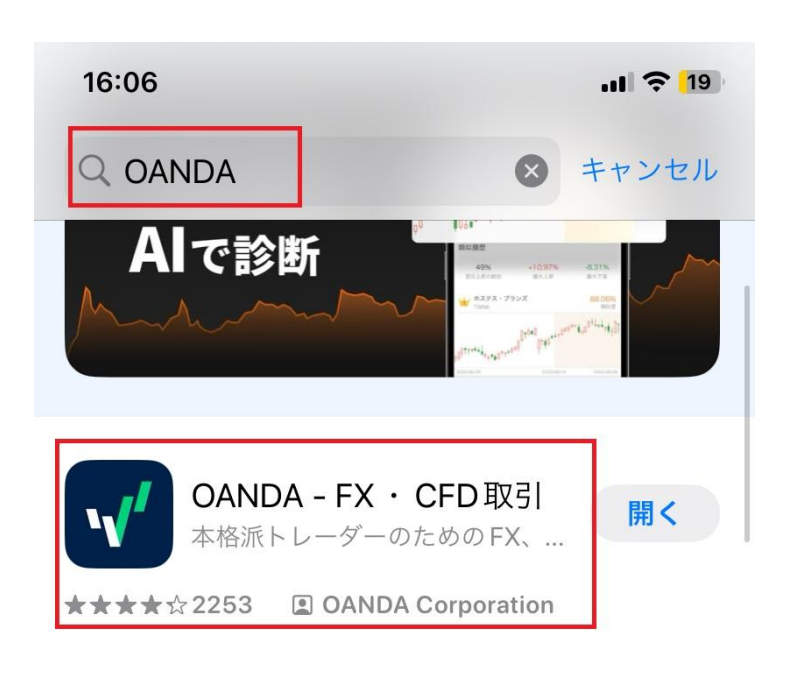

 $\mathbb{E}$ 

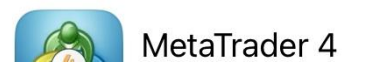

インストールが完了すると、アイコンが作成されます。 ダブルクリックすると、ログイン画面が立ち上がります。

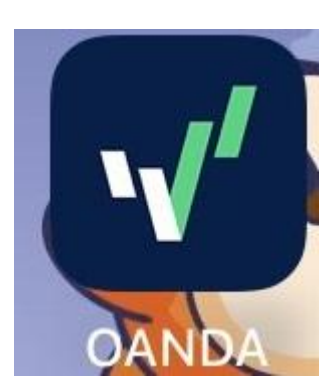

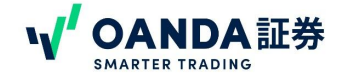

# <span id="page-3-0"></span>**2**.ログイン

## ※ログインの前に **fxTrade**アプリが真っ暗になってログインできないお客様へ

fxTradeはNYサーバー専用の取引ツールです。 マイページで【 fxTrade/Trading view用サブアカウント】もしくは【 NYサーバーMT4サブアカウント】いずれか の作成がない場合、ログインができません。

fxTradeアプリをご利用いただく前に、マイページ( <https://www.oanda.jp/trade/web>)にログイン後、上記サブ アカウントの作成をお願いいたします。

※東京サーバーは fxTradeアプリをご利用いただけません。 MT4またはMT5をダウンロードしてご利用くださ い。

①fxTradeアプリを立ち上げると、ログイン画面が表示されます。 ご登録メールアドレス、パスワードをご入力ください。

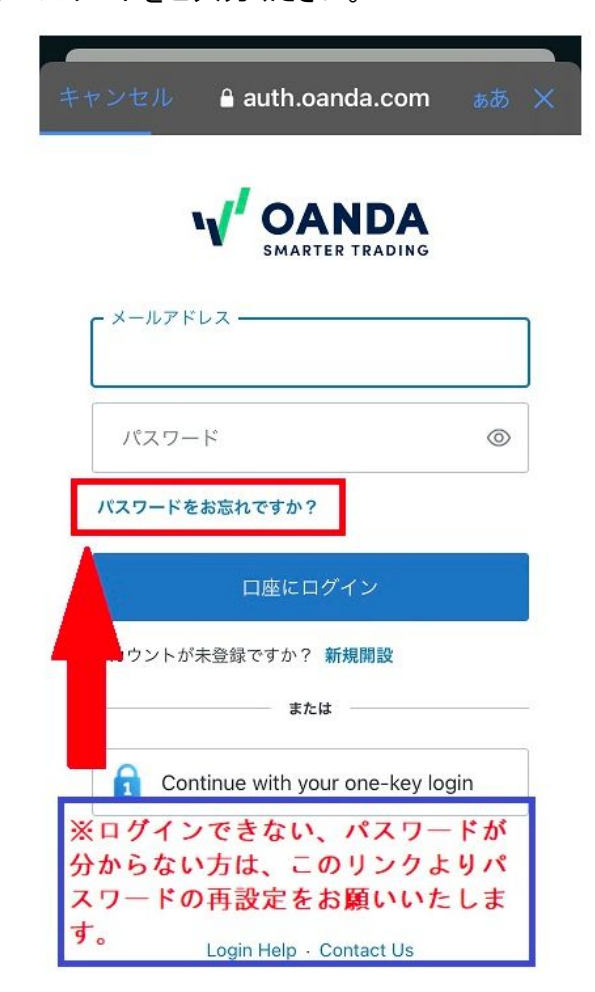

※ログインができない、パスワードがわか らない場合には、「パスワードをお忘れです か?」のリンクより、パスワードの再設定を お願いいたします。

※パスワード再設定のメールが届かない、 パスワード再設定をしてもログインできない 場合には、 弊社カスタマーサポートまでお問い合わせ ください。

<https://www.oanda.jp/inquiry>

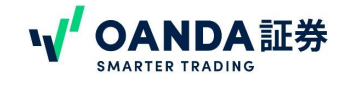

# **2**.ログイン

② 「Login 㻿uccessful」が表示されたらログイン完了です。

「CONTINUE TO THE APP」をタップしていただくと、取引画面が開きます。

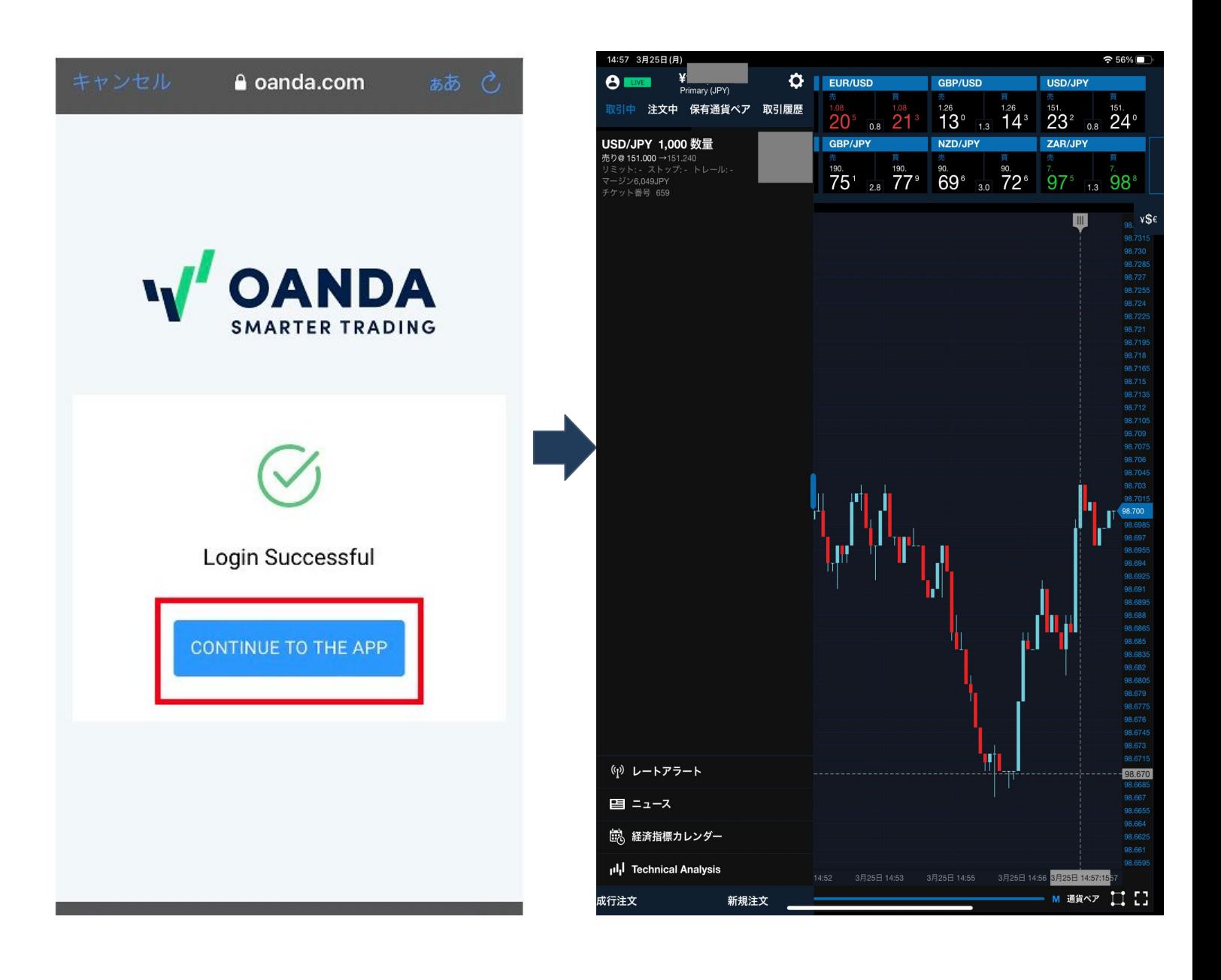

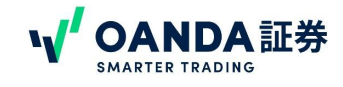

# <span id="page-5-0"></span>**3.** 本番口座とデモ口座の切り替え

本番口座とデモ口座をお持ちのお客様は、アプリにログインをしていただくと本番口座が表示されます。

ここでは、本番口座とデモ口座の切り替え方をご案内します。

①右上「LI㼂E」と書かれているところをタップする。

②次の画面でもう1度「LIVE」をタップする。

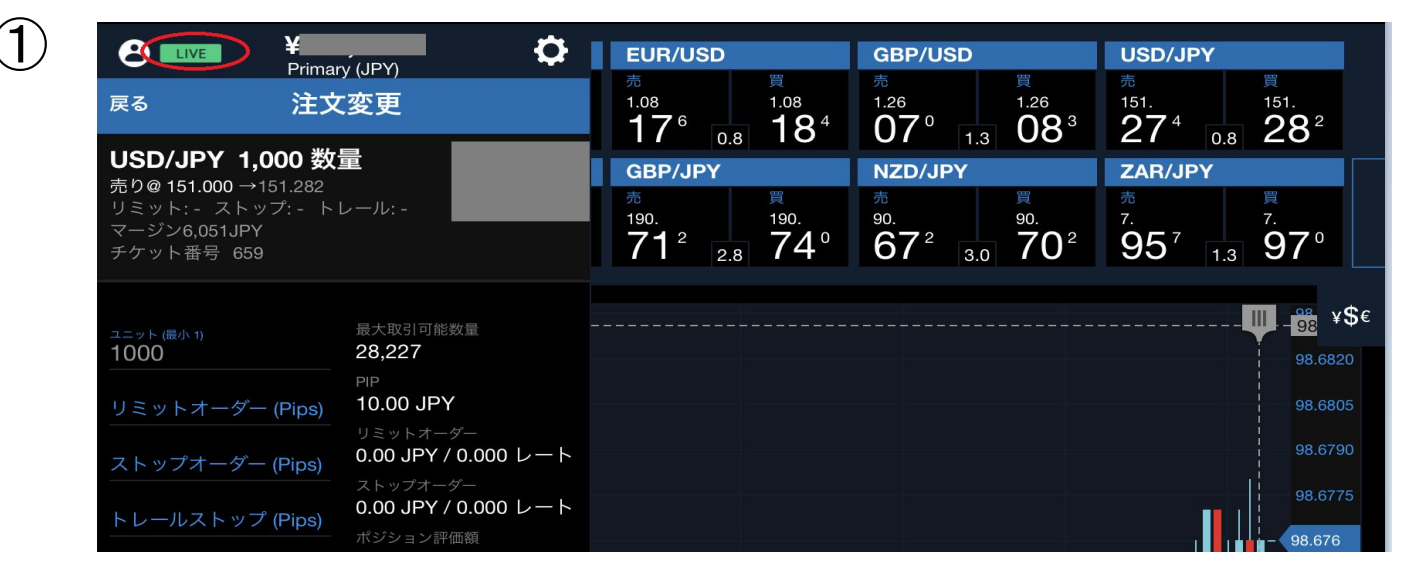

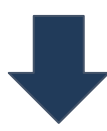

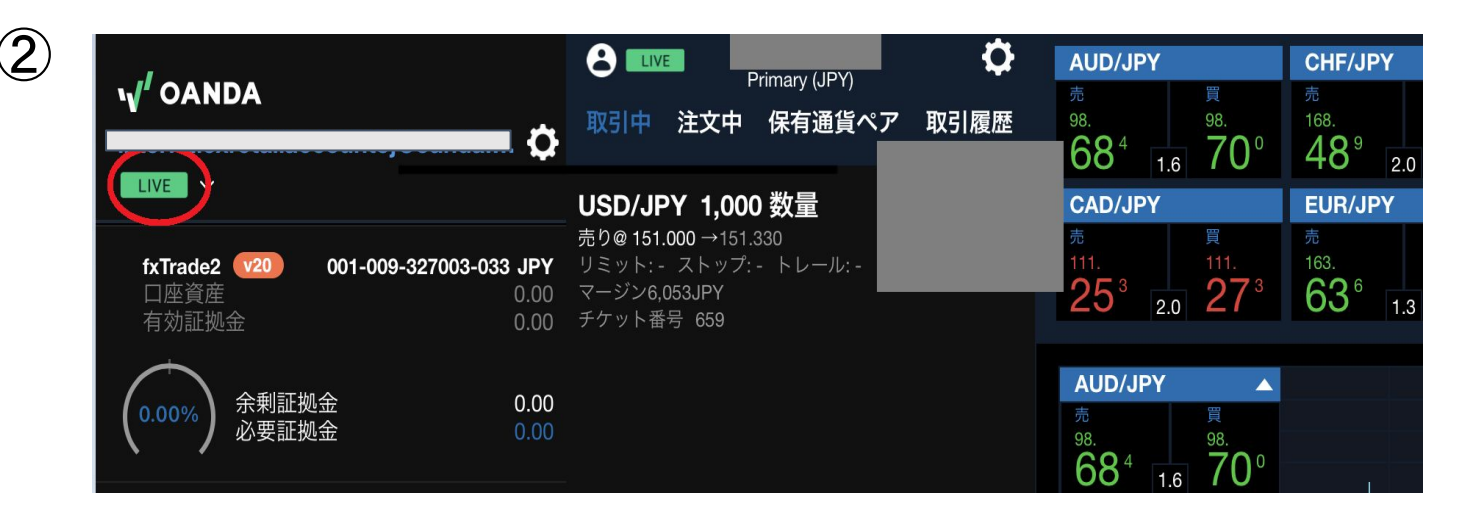

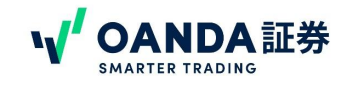

# **3.** 本番口座とデモ口座の切り替え

③下に「DEMO」のボタンと「㻿witch to Demo account」と出てくるのでそこをタップすると、左上のマークが④ 「DEMO」となりデモ口座の画面に切り替わる。

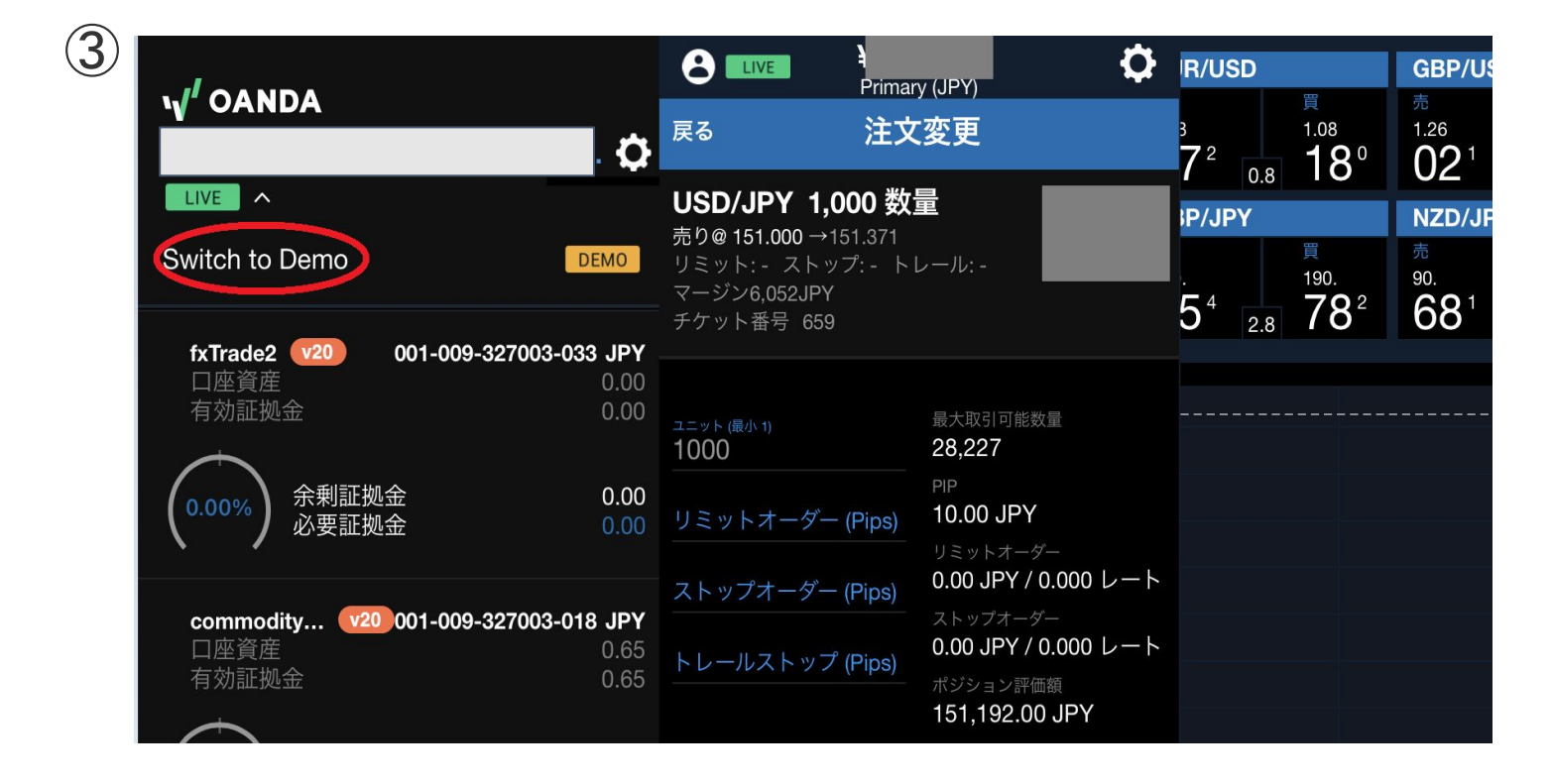

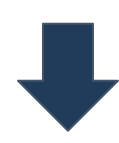

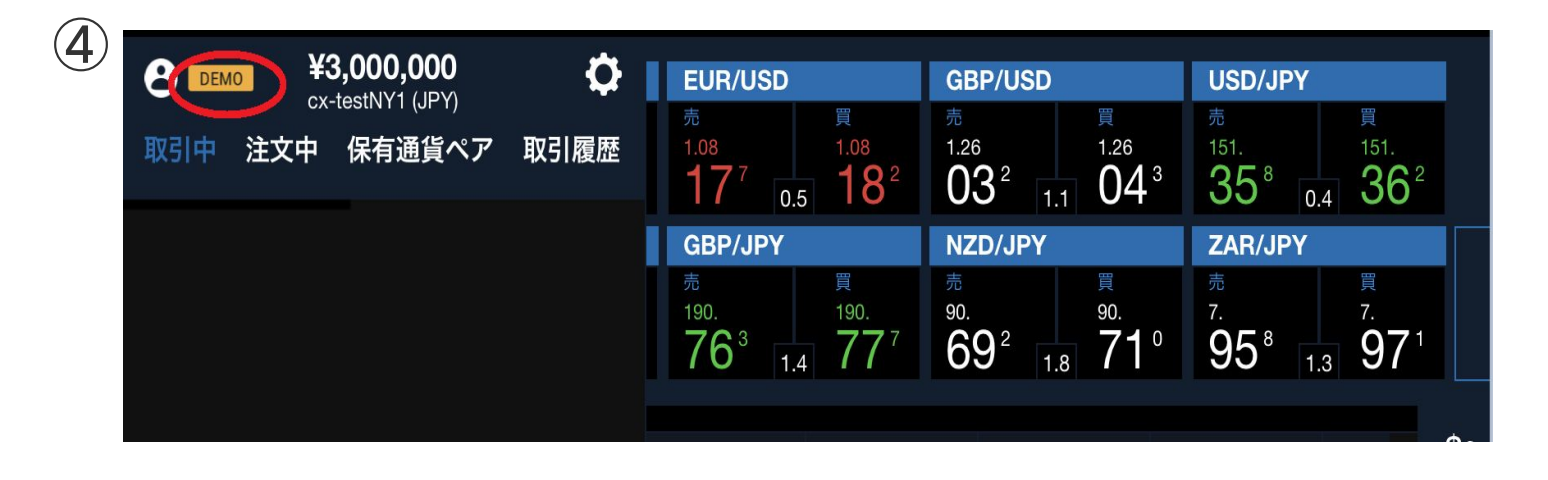

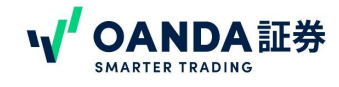

# <span id="page-7-0"></span>**1.** ホーム画面(口座情報)

ログインすると、下記のホーム画面が表示され、赤枠で囲われた箇所で現在の口座情報が確認出来ます。

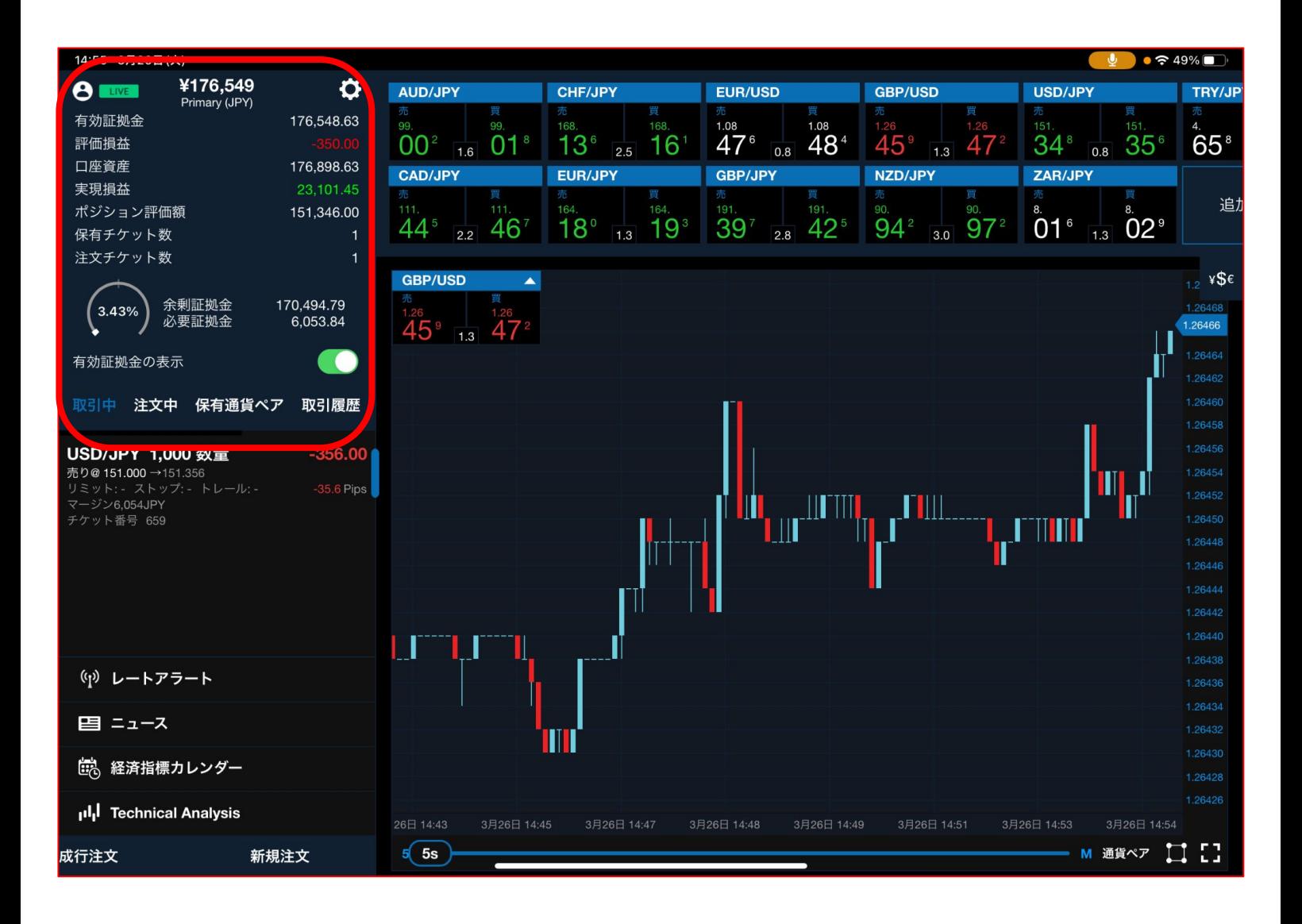

#### ・口座情報

…【口座名、有効証拠金、評価損益、実現損益、必要証拠金、余剰証拠金】が表示されます。

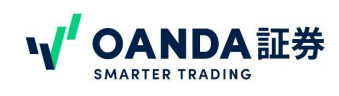

# **1.** ホーム画面(取引中、注文中、保有通貨ペア、取引履歴)

ログインすると、下記のホーム画面が表示され、赤枠で囲われた箇所で現在の取引状況、注文状況、ポジション状 況、取引履歴が確認出来ます。

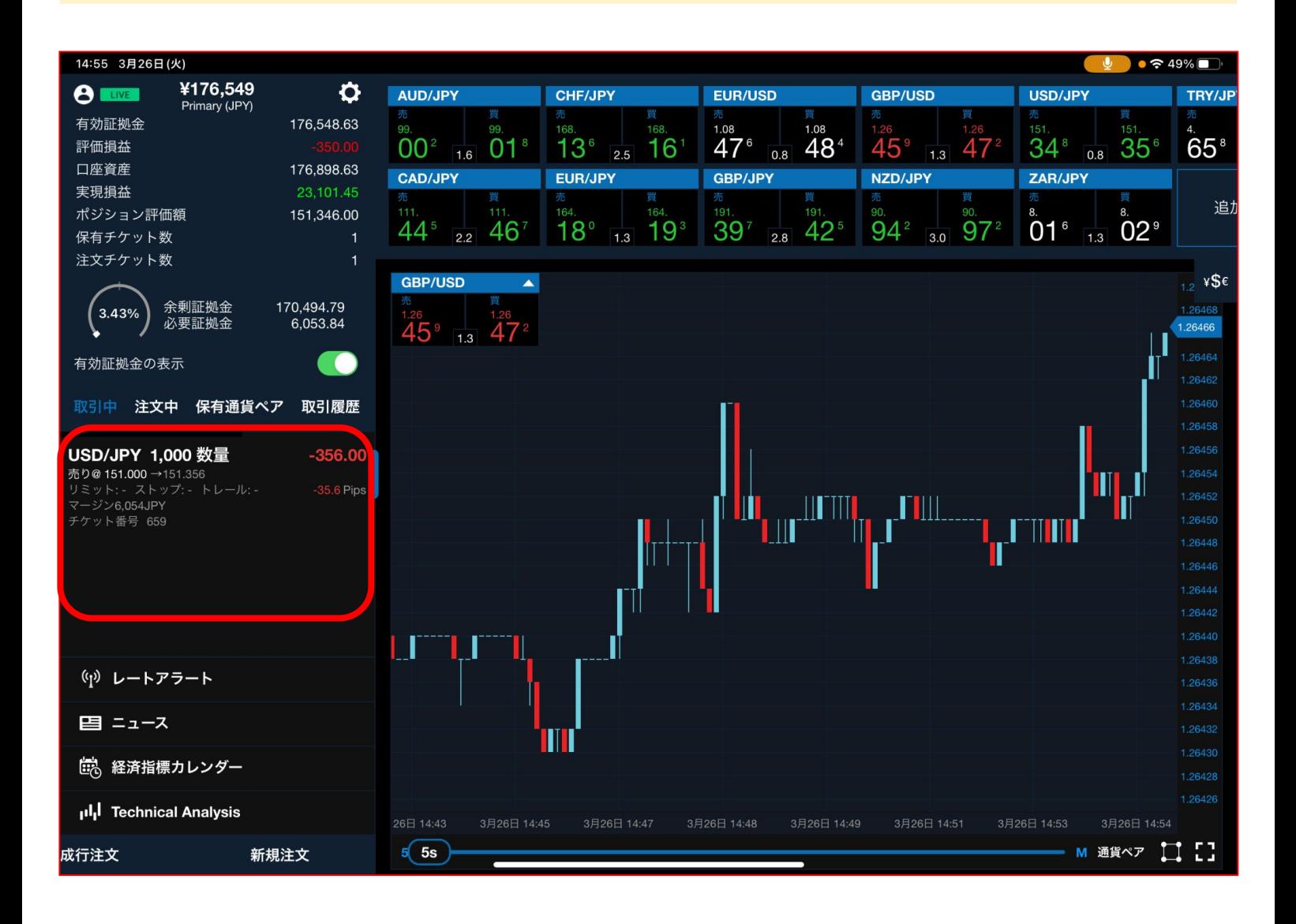

#### ・取引中、注文中、保有通貨ペア、取引履歴

…取引中、注文中、保有通貨ペアには現在取引中のポジション情報が、取引履歴には既に取引を終えたポジション の売買履歴や付与されたスワップポイントの履歴が表示されます。

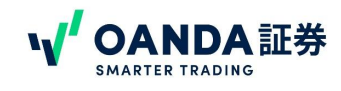

# **1.** ホーム画面(成行注文、新規注文)

ログインすると、下記のホーム画面が表示され、赤枠で囲われた箇所で成行注文と新規注文(成行注文及び指値 注文)が出来ます。

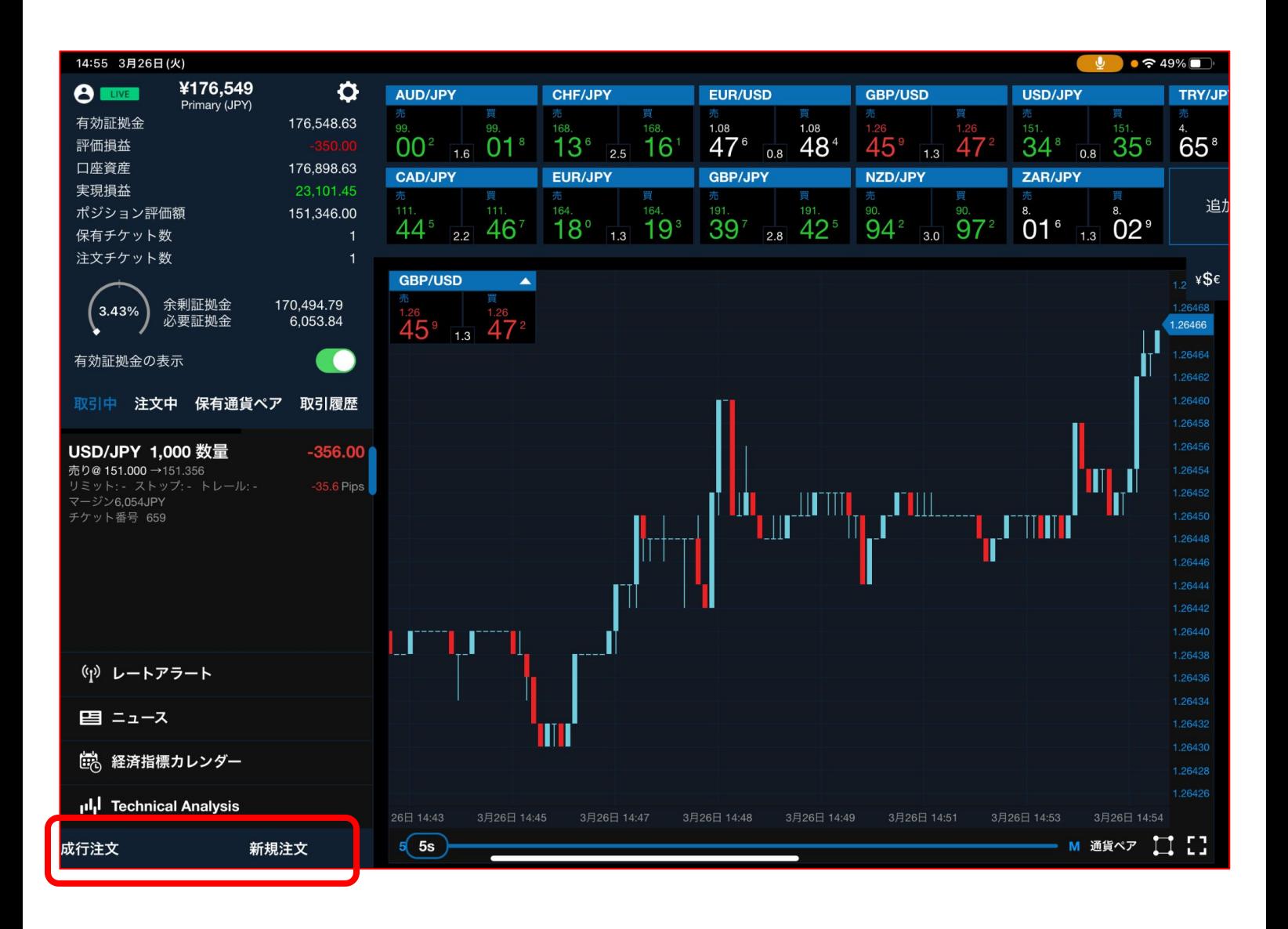

・成行注文、新規注文

…成行注文、新規注文画面へ移行します

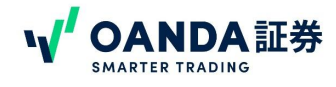

# **1.** ホーム画面(レートパネル)

ログインすると、下記のホーム画面が表示され、赤枠で囲われた箇所で各通貨ペアの現在レートが確認出来ます。

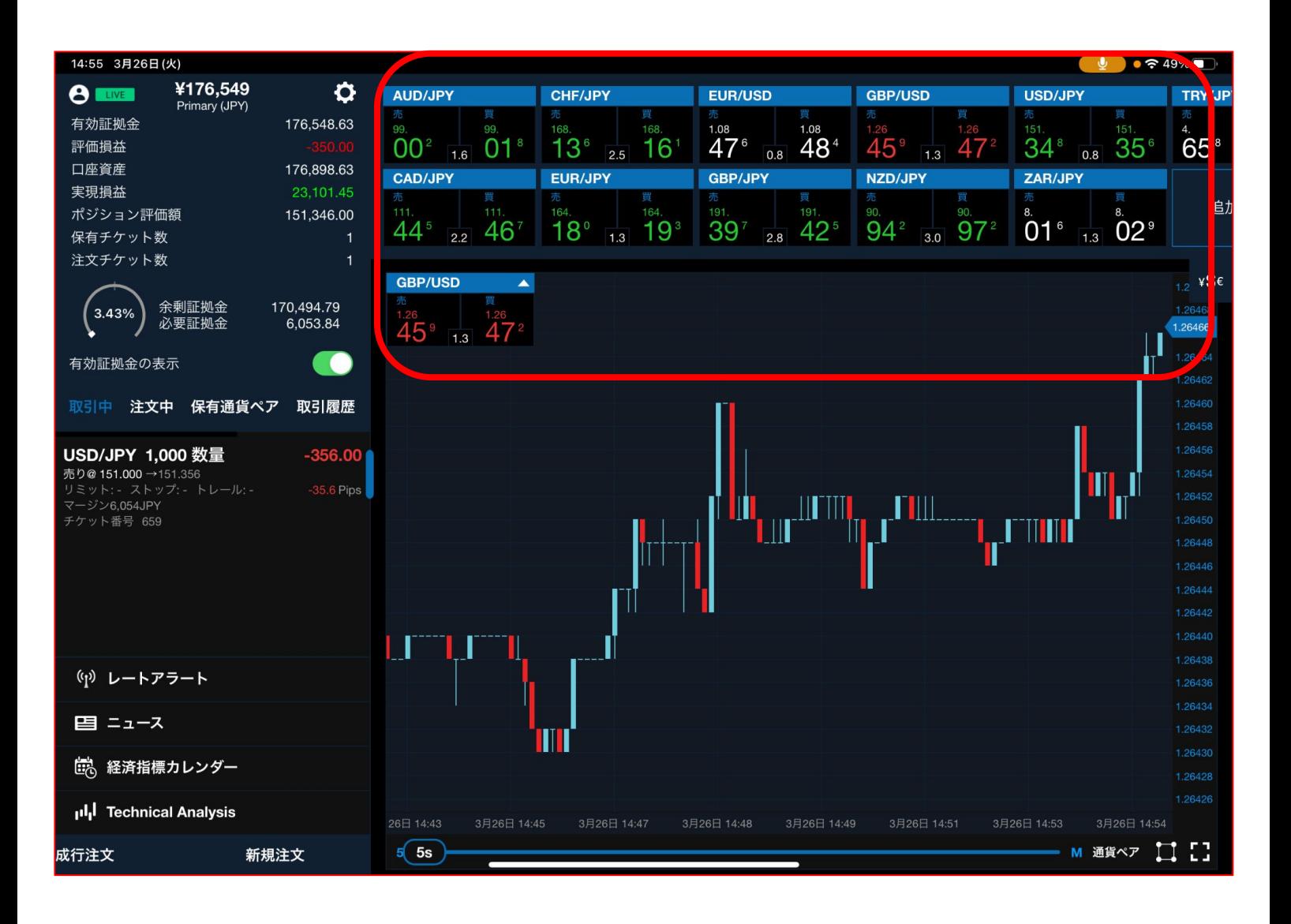

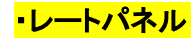

…通貨ペアの買いと売りのレート、スプレッドが表示されます。

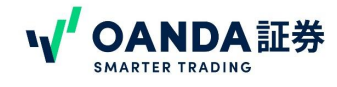

## **1.** ホーム画面(チャート画面)

ログインができると、下記のホーム画面が表示され、赤枠で囲われた箇所にチャートが表示されます。

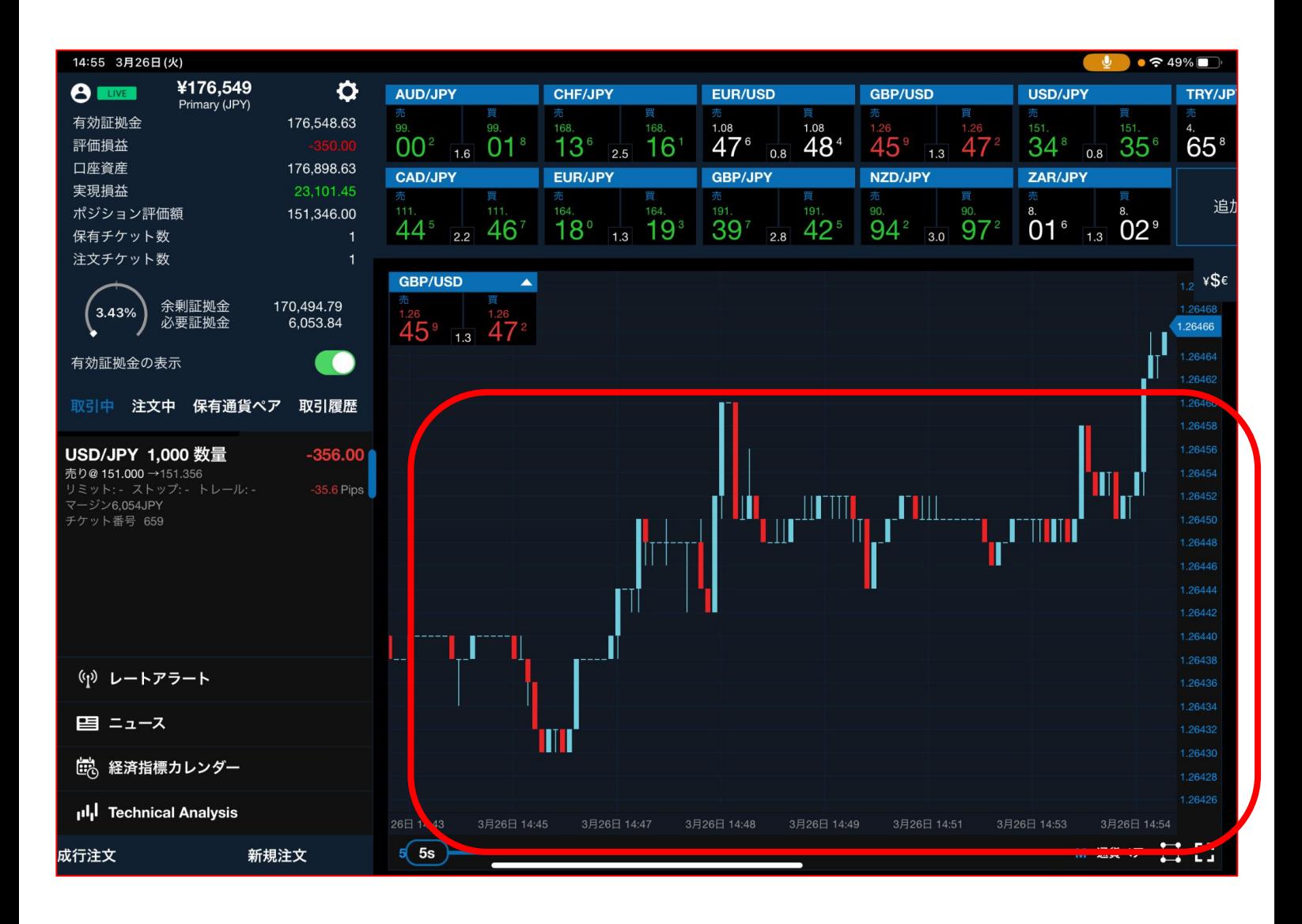

・チャート画面

…チャートが表示され、ここまから時間足の変更、トレンドライン、テクニカル指標の追加と削除、

ワンクリック注文ができます。

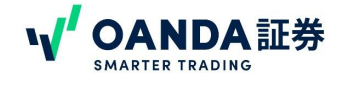

# <span id="page-12-0"></span>**2.** レートパネル

レートパネルでは、通貨ペアの現在価格やチャートを見ることができます。

通貨ペアの追加や削除の方法についてご案内します

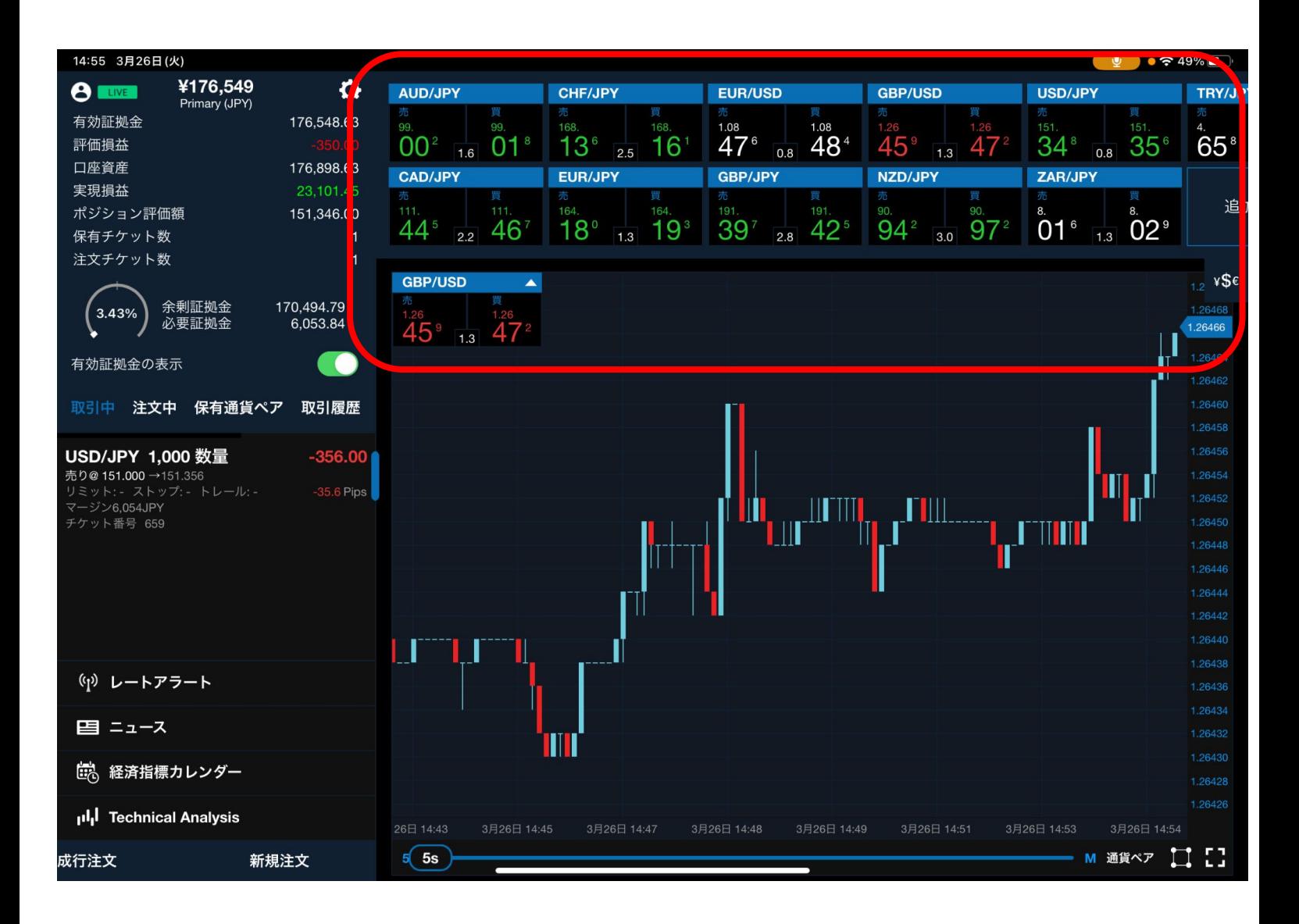

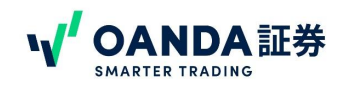

# <span id="page-13-0"></span>**3.** お気に入り通貨ペアの変更・追加

①画面右上にある【追加/削除】ボタンをタップしていただくと、通貨ペアの追加/削除の画面に切り替わります。

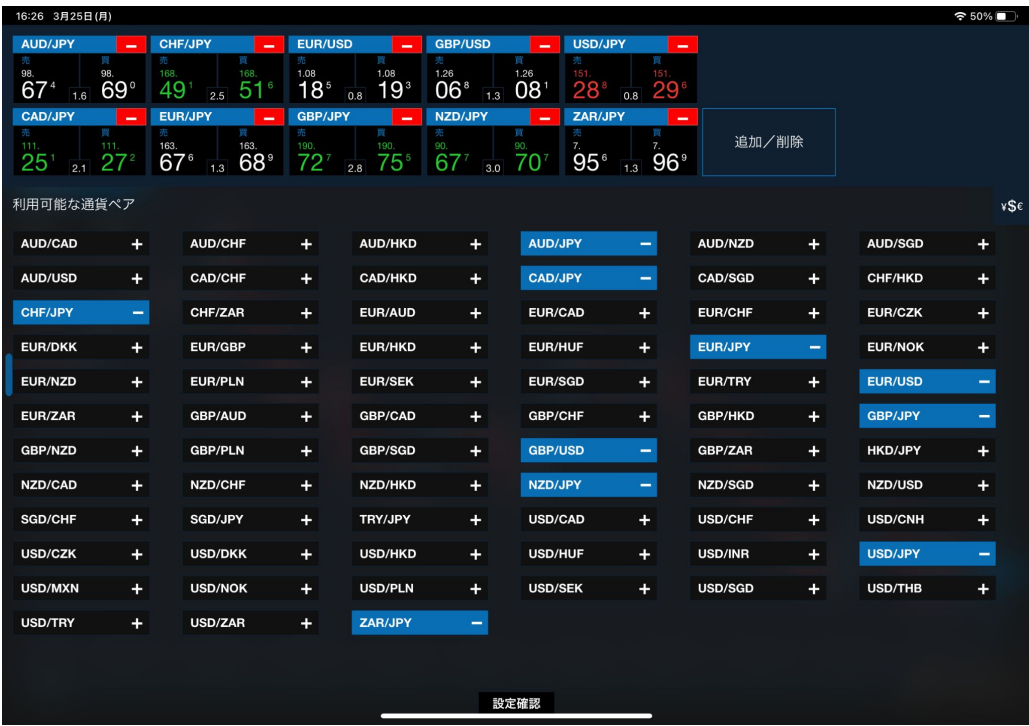

②表示する通貨ペアを増やしたい場合は、通貨ペア名の右側にある「+」マークを、削除したい場合は「-」をタップ して「削除」をタップしてください。

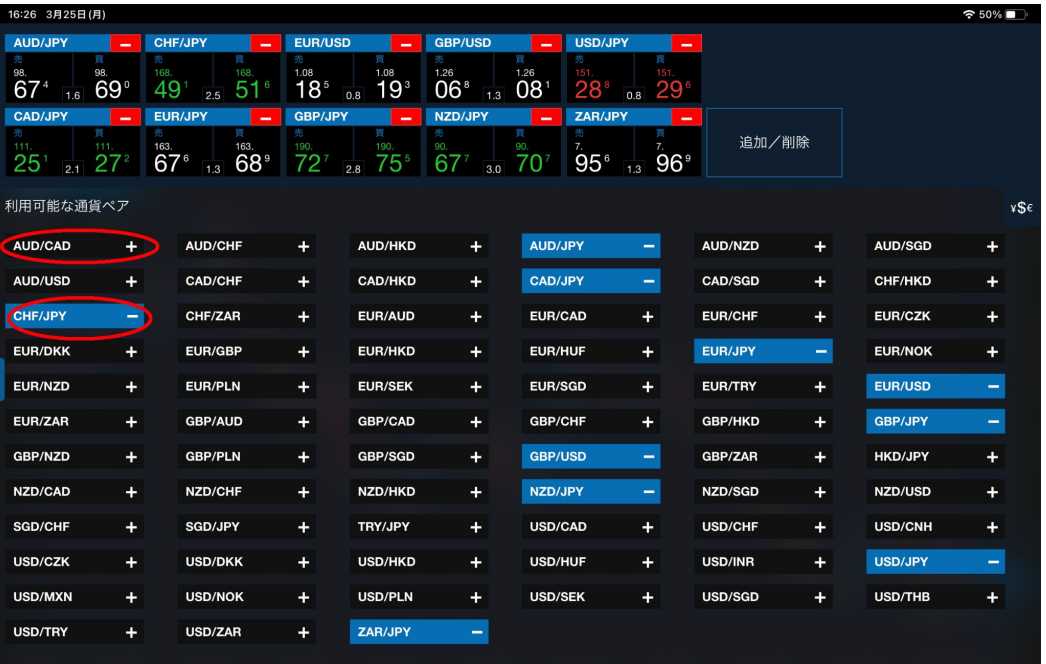

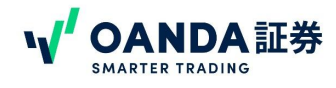

チャート右下赤枠で囲んだマークをタップしていただくことで、 16ページの図のように拡大表示ができます。

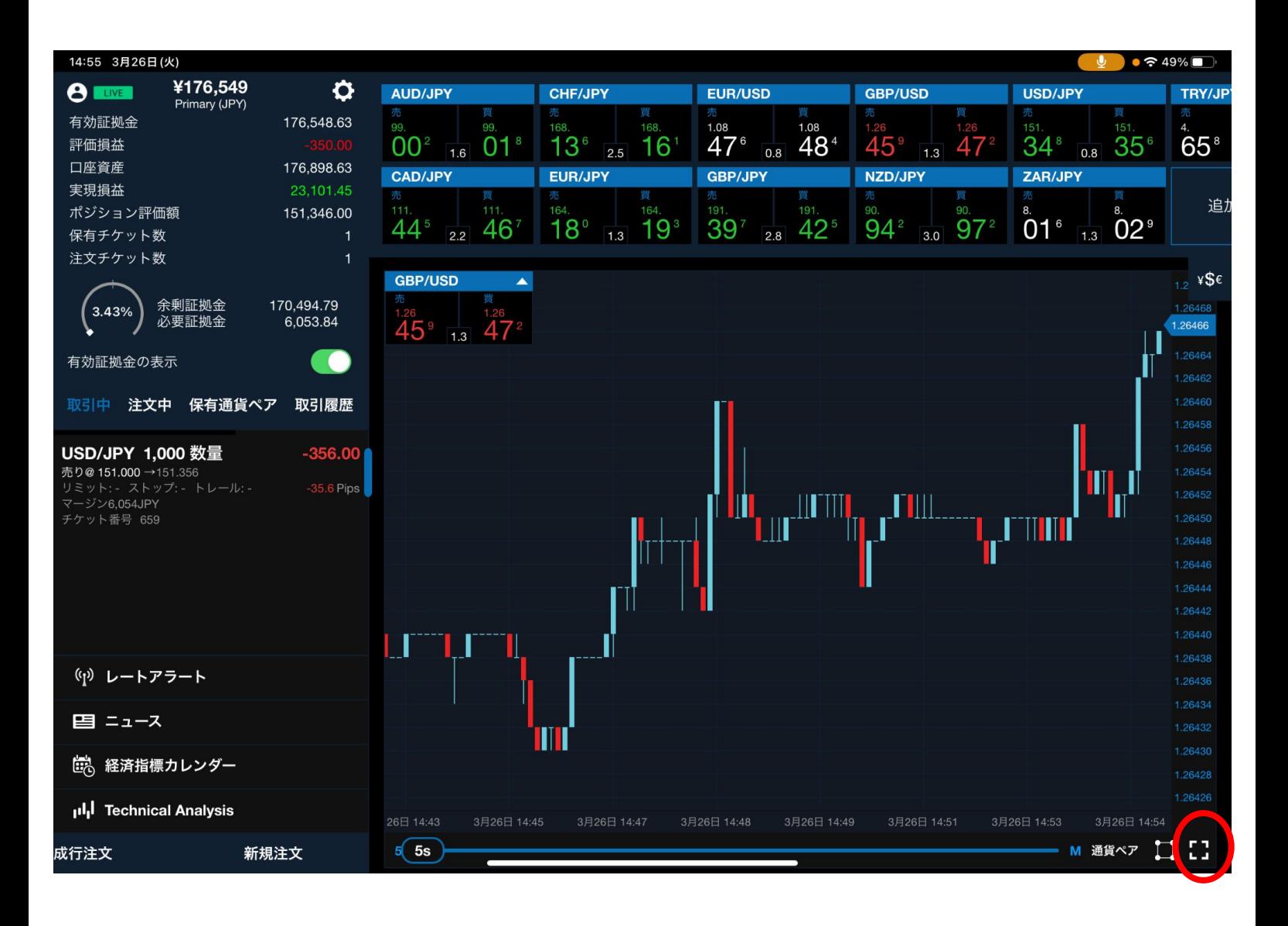

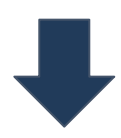

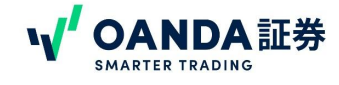

拡大画面

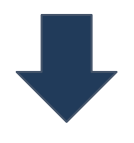

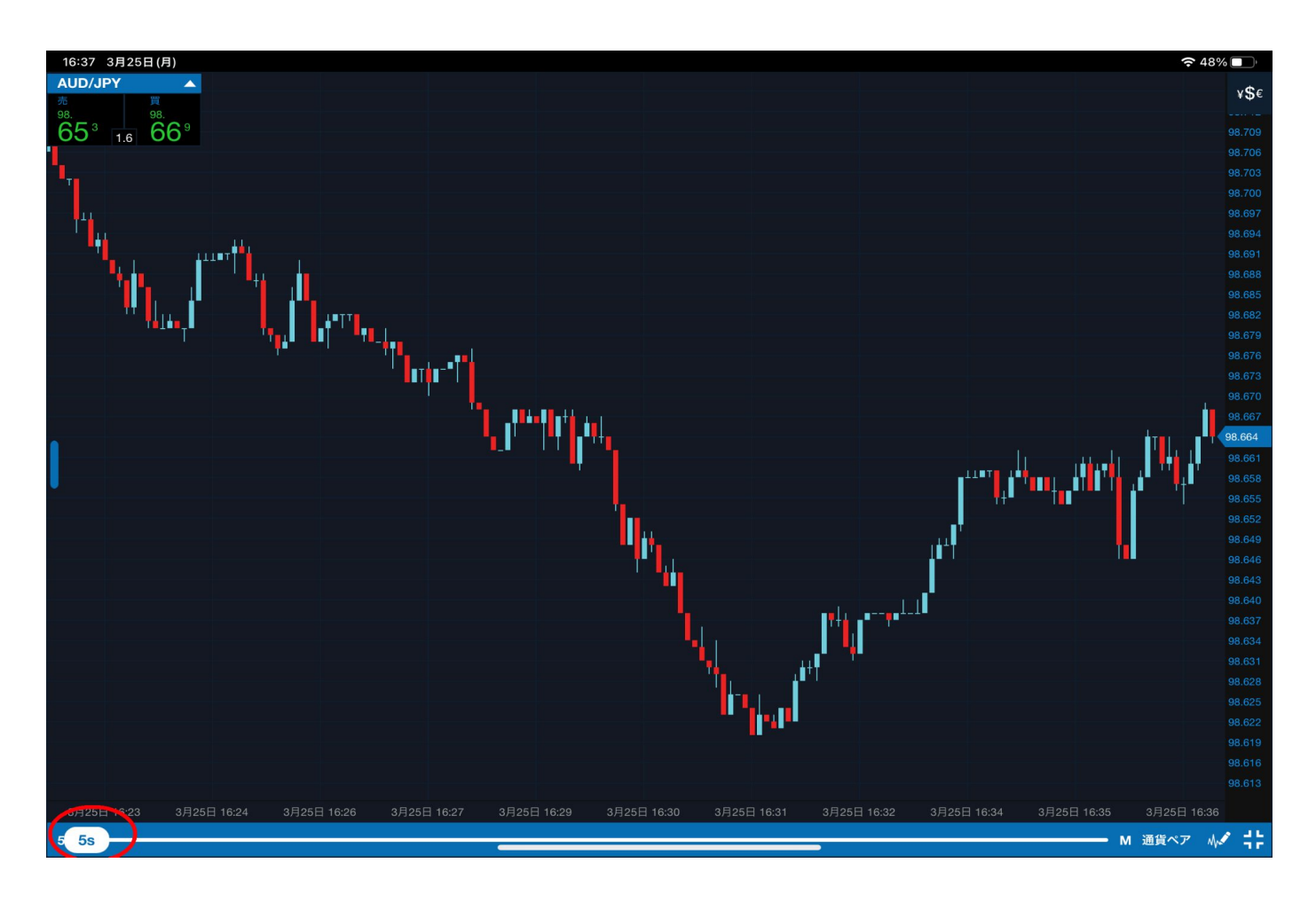

時間軸を変更するには、時間軸を左または右にドラッグすることで変更できます。

※チャートの時間軸

5秒、10秒、30秒、1分足、2分足、5分足、10分足、15分足、30分足、1時間足、3時間足、4時間足、8時間足、日 足、週足、月足の表示が可能です。

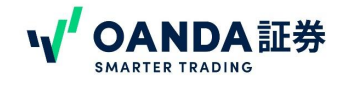

チャートを拡大した画面では、インジケーターやトレンドラインなどを引くことができます。

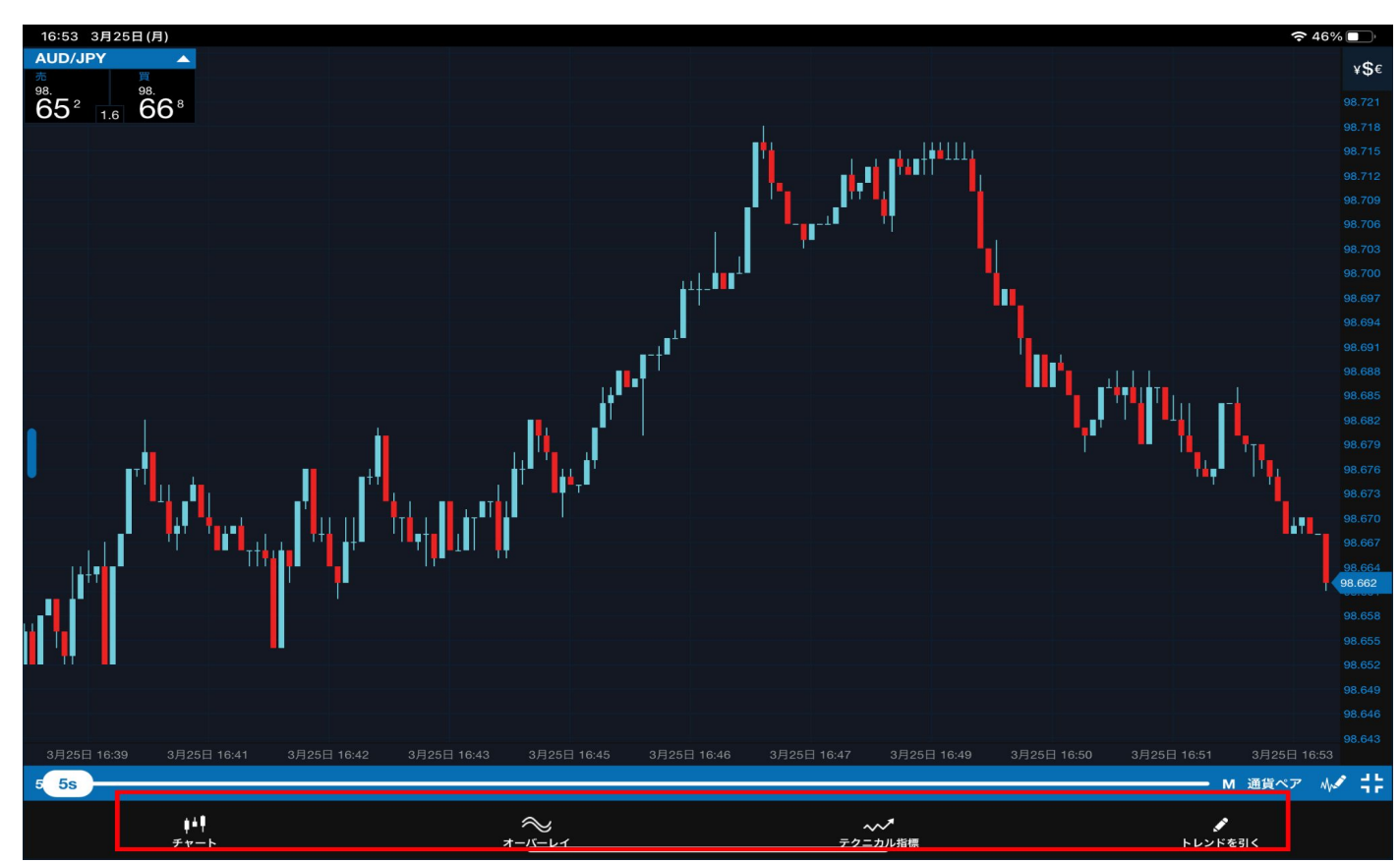

#### ・チャート

…高値安値、ローソク足、平均足や買値チャート、中値チャート、売値チャートに切り替えることができます。

#### ・オーバーレイ

…ボリンジャーバンド、一目均衡表、移動平均線やオーダーブックなどのインジケーターを挿入することがで きます。

#### ・テクニカル指標

…取引量やADX、ATR、MACDを表示することができます。

#### ・トレンドを引く

…水平線、垂直線、ラインのほかにピボットやフィボナッチなどをチャート上に引くことができます。

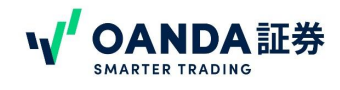

## <span id="page-17-0"></span>① インジケーターの設定方法

- 1. チャート画面にて、「オーバーレイ」また「テクニカル指標」を選択
- 2. 追加したいインジケーターをリストから選択 (下記では「単純移動平均線」を選択します)
- 3. インジケーターを選択すると、設定画面が表示されます。パラメーター値を設定すると、選択したインジ ケーターがチャート上に追加されます。

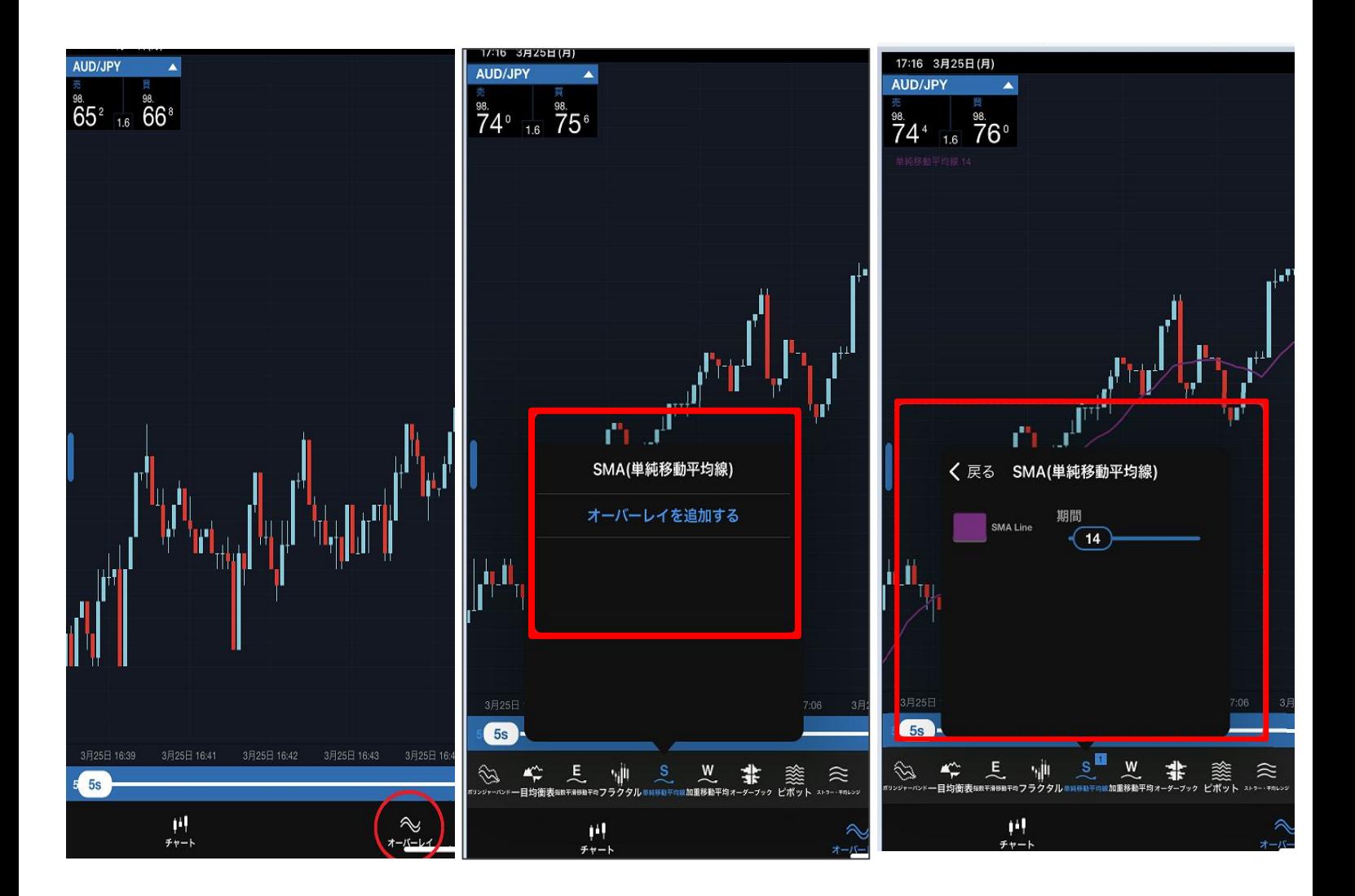

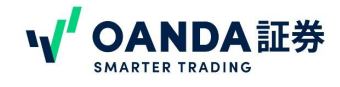

## <span id="page-18-0"></span>②インジケーターの削除方法

該当するインジケーターを再度選択していただき、×ボタンをタップすると削除できます。

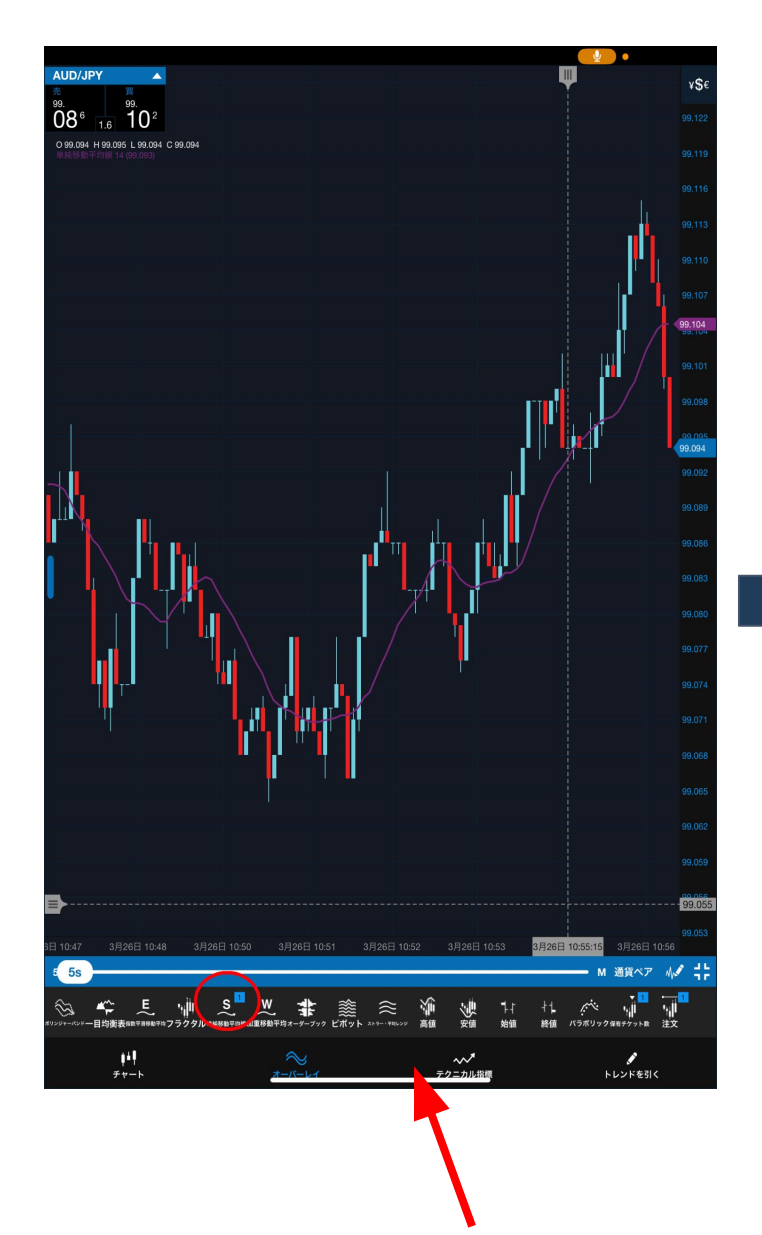

表示中のインジケーターには数字がマークされ ています。

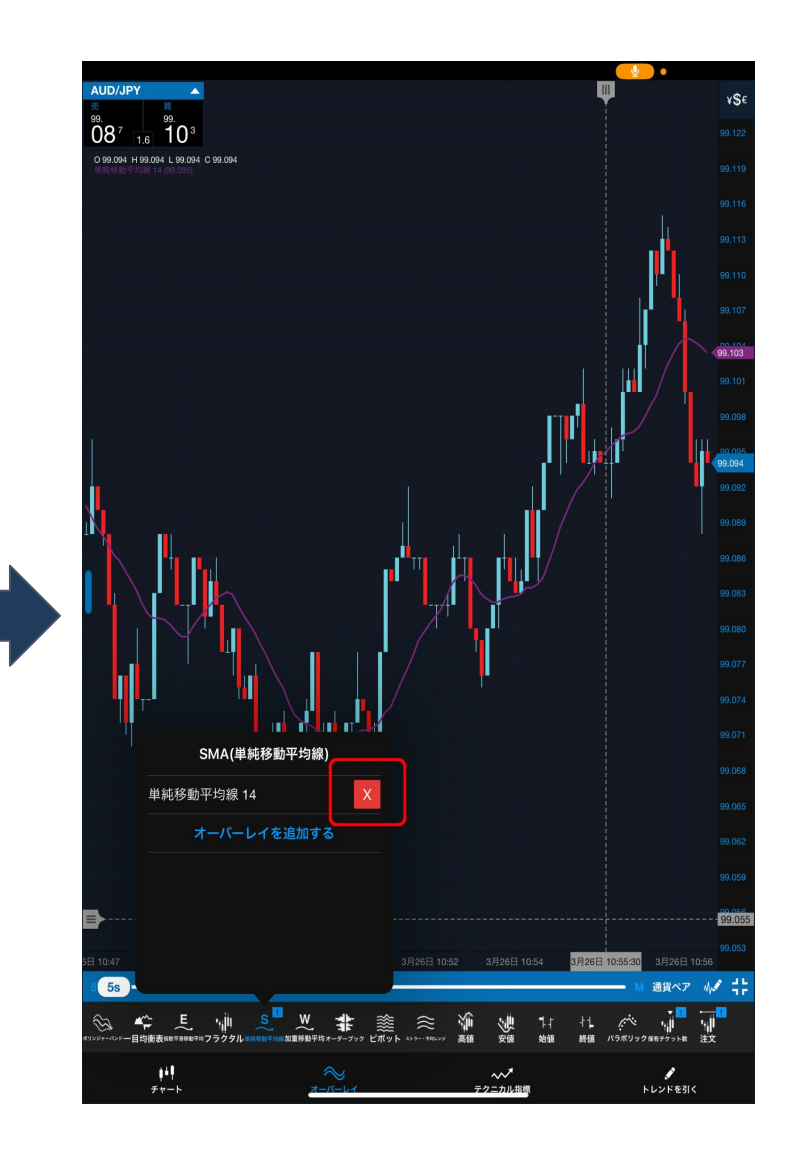

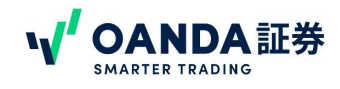

## <span id="page-19-0"></span>③オーダーブックの表示・削除方法

オーバーレイから「オーダーブック」を選択する。左側のボタンのタップで表示・削除ができる。

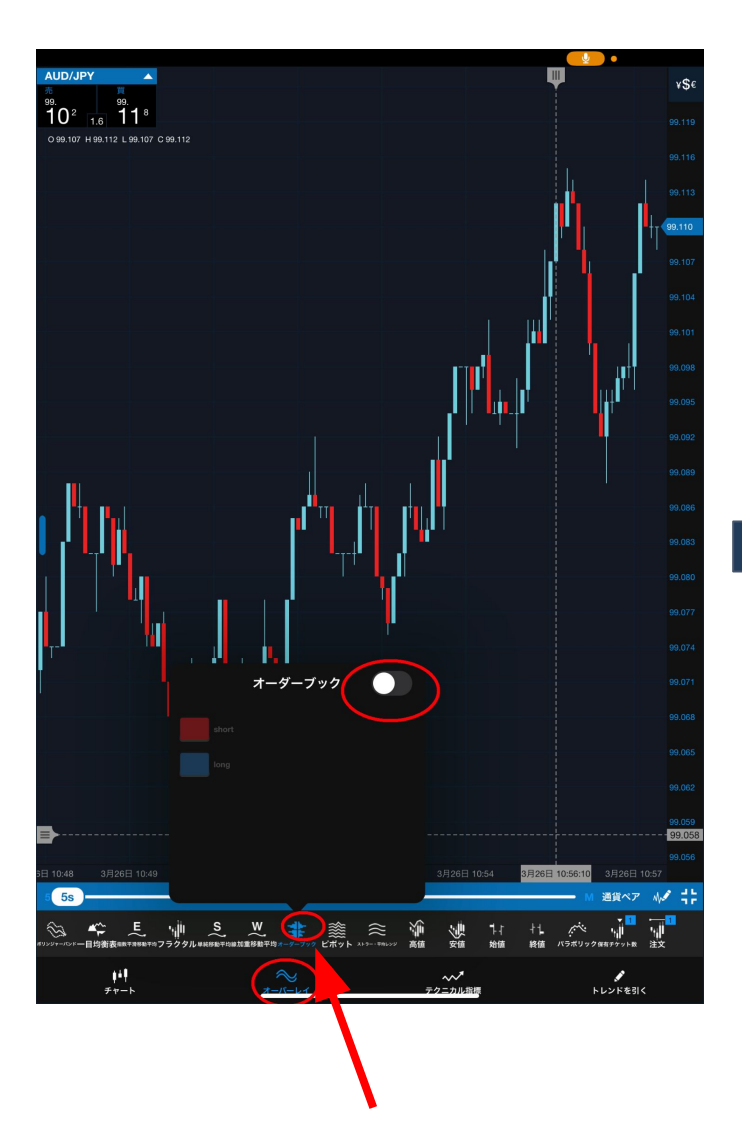

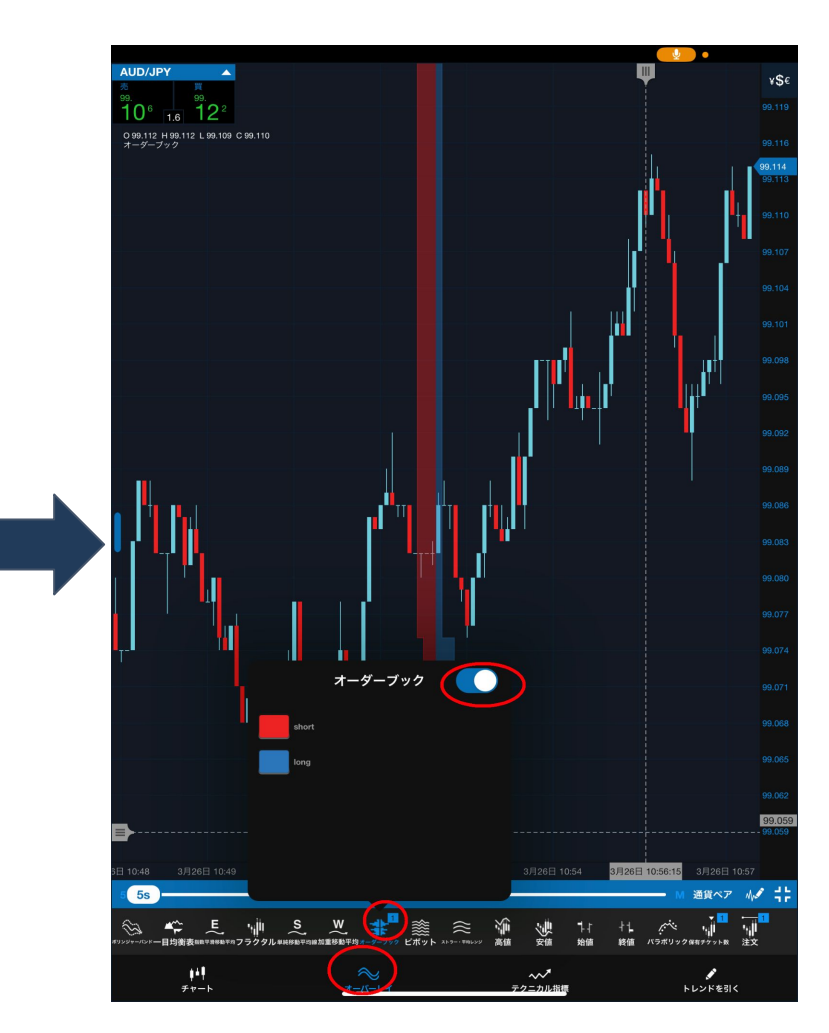

オーダーブックの見方については、下記ページをご参照ください。 FXのオーダーブック ([オープンオーダー・ポジション](https://www.oanda.jp/lab-education/oanda_lab/oanda_rab/open_position/?key=USDJPY) ) OANDA Japan

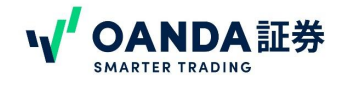

## ④設定

チャートの設定は、画面 左上の口座残高の右側にある歯車マークをタップすると 変更ができます。

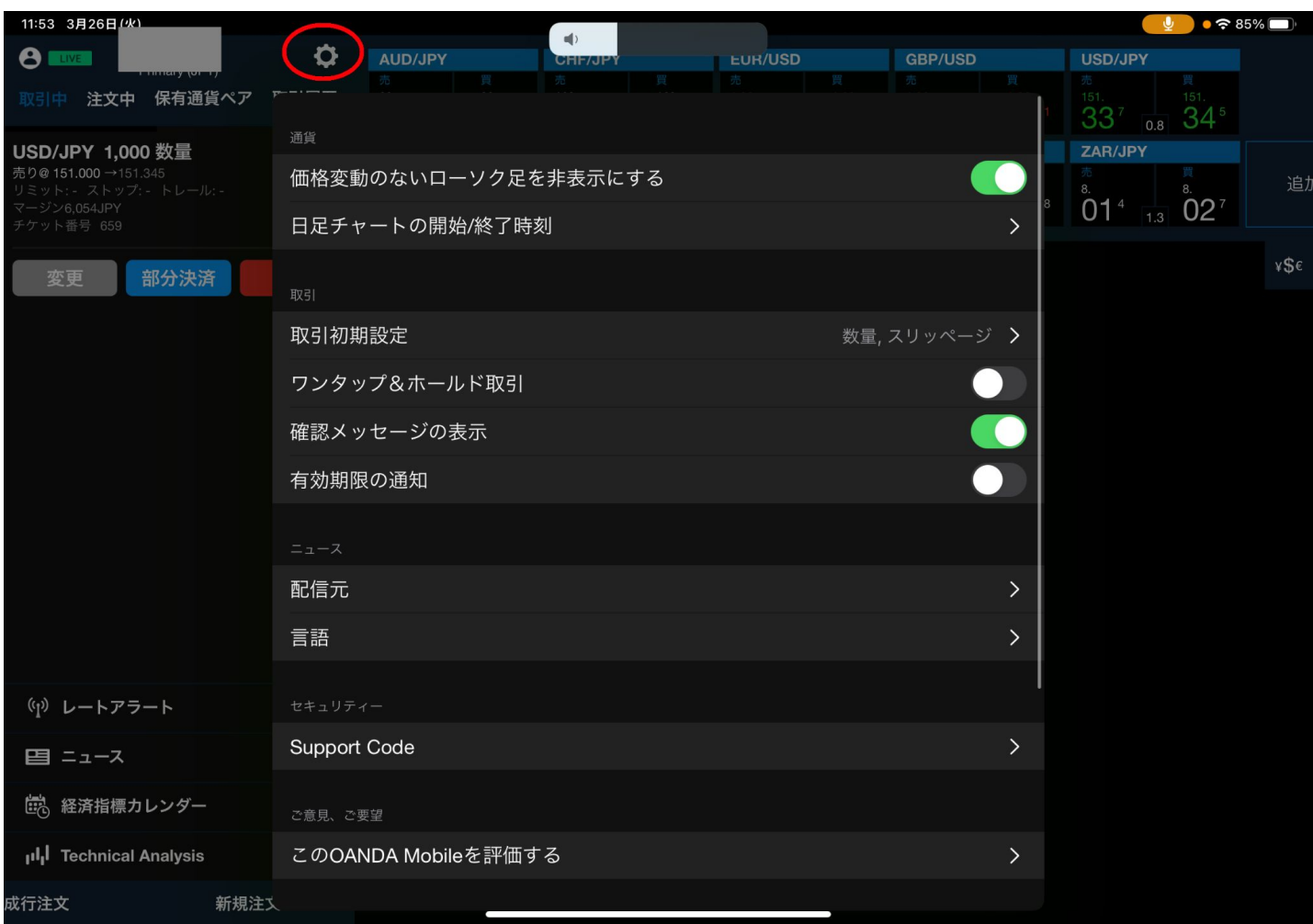

#### ・価格変動のないローソク足を非表示にする

週末など、レートに変化がない時間帯に関するチャートの表示/非表示設定ができます。

#### ・日足チャートの開始/終了時刻

日足チャートの時刻を「17:00ニューヨーク」、「00:00ニューヨーク」、「00:00現地のタイムゾーン」から選択ができま す。

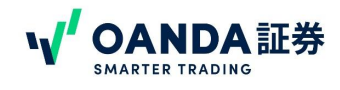

#### <span id="page-21-0"></span>・取引初期設定

注文時において、取引数量や決済指値(リミットオーダーなど)の初期設定を有効にすることができます。

#### ・ワンタップ&ホールド取引

「通貨」内の通貨ペア一覧が、ワンクリック注文ボタンになり、ボタンの長押しで注文ができます。

#### ・確認メッセージの表示

約定時などに表示される「メッセージ」の表示/非表示設定ができます。

・有効期限の通知

指値・逆指値注文時に設定した有効期限の通知設定ができます。

·言語 アプリ内の言語設定ができます。

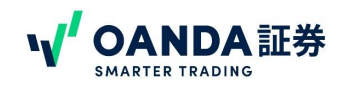

<span id="page-22-0"></span>画面の左側に位置する「取引中・注文中・保有通貨ぺア・取引履歴」のタブが表示されている箇所を、ポート フォリオと言います。ポートフォリオでは、現在取引中のポジションや取引履歴などの注文情報が確認できま す。また、注文の変更やキャンセル、決済もこの画面からおこなえます。

#### ①取引中

「取引中」では、現在保有しているポジションの情報 が確認できます。

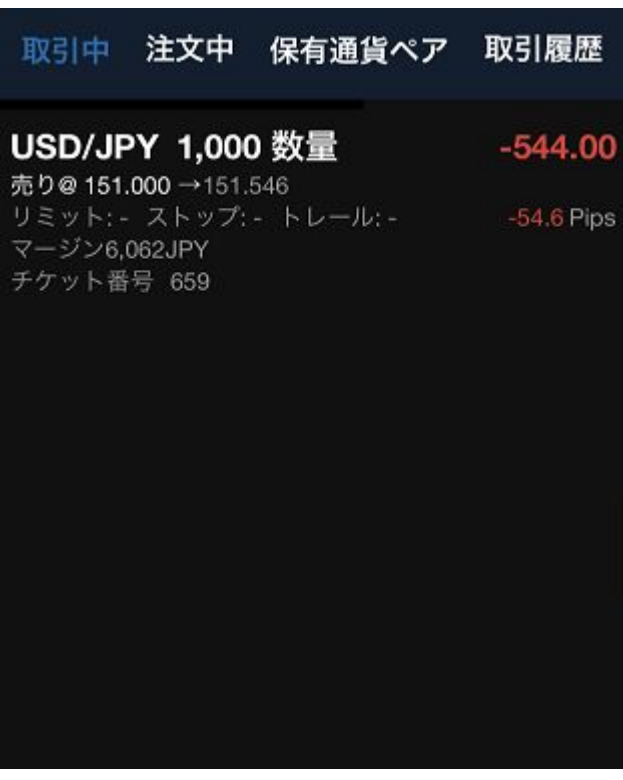

・保有している通貨ペアと数量 ・ポジションの売買と建値、現在価格 ・決済指値/逆指値・トレールストップ ※表示されている数字は、指値・逆指値・トレールス トップと現在レートの差の pips表示です。 マージン(証拠金) ・チケット番号

・現在レートに対する未確定損益と pips数

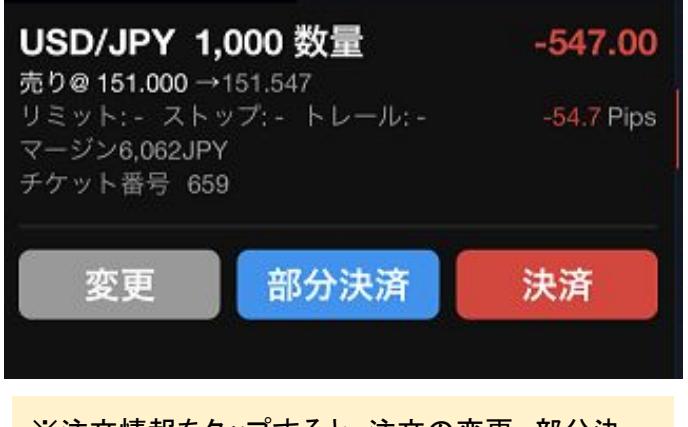

※注文情報をタップすると、注文の変更、部分決 済、決済のボタンが表示されます。

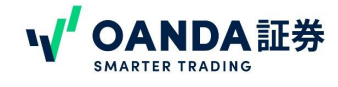

## <span id="page-23-0"></span>②注文中

「注文中」では、注文した未約定の新規指値注文を確認することができます。

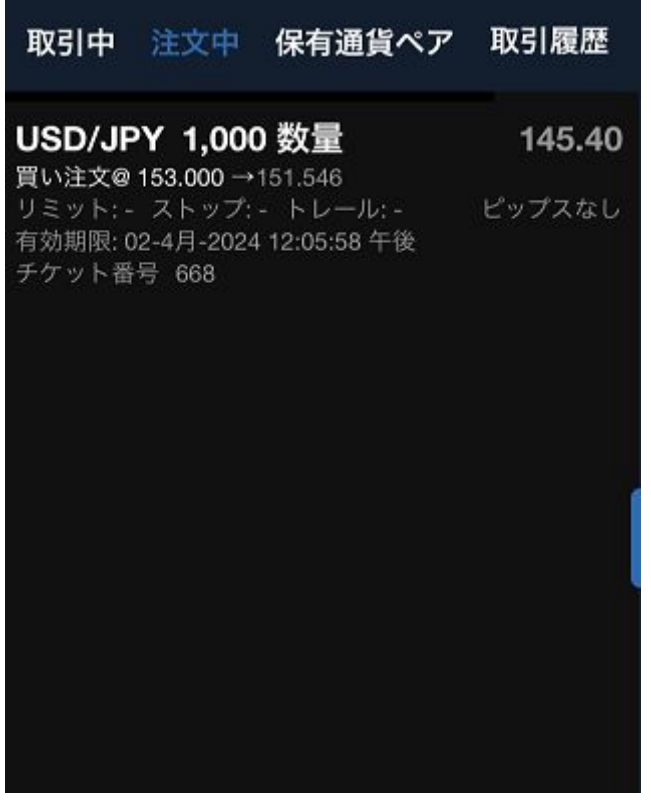

- ・指値を出している通貨ペアと数量
- ・指値の売買と価格、現在価格
- ・決済指値/逆指値・トレールストップ
- ・チケット番号
- ・指値/逆指値の価格と現在レートの差( pips)

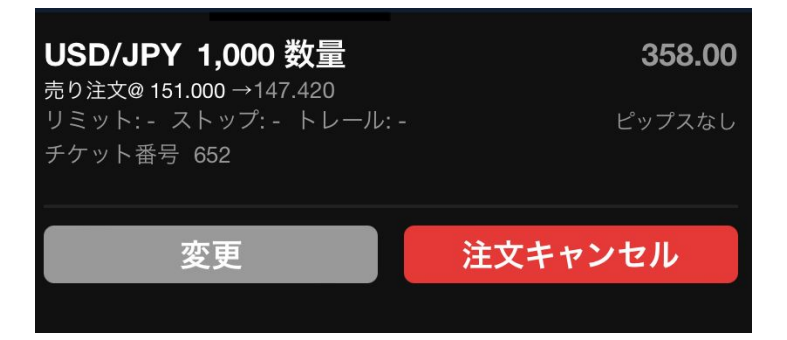

※注文情報をタップすると、注文の変更、キャンセ ルボタンが表示されます。

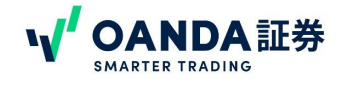

#### <span id="page-24-0"></span>③保有通貨ペア

「保有通貨ペア」では、保有中のポジション情報を通貨ペアごと確認することができます。

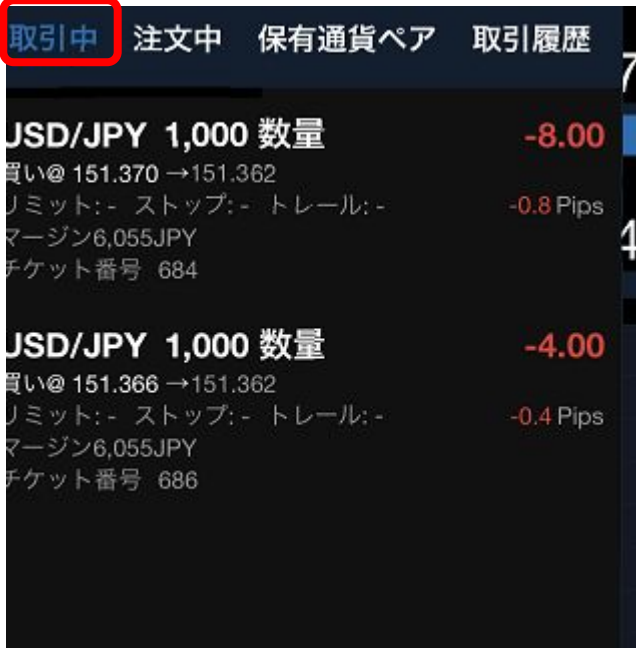

・通貨ペアと通貨ペアごとの保有数量 ・売買と価格、現在価格 ・マージンの合計(証拠金の合計) ・通貨ペアごとの合計の未確定損益

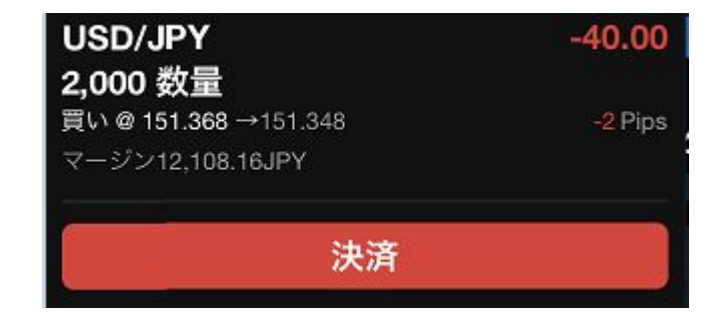

取引中ではそれぞれのポジション毎に 明細が分かれているものが ...

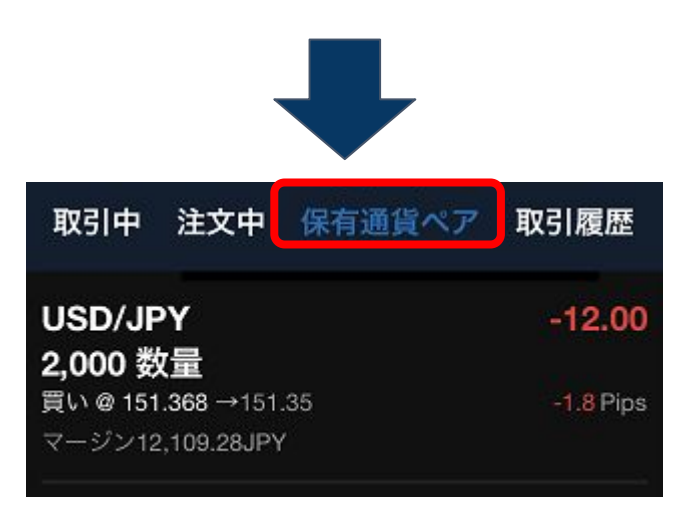

※タップすると、決済ボタンが表示され、通貨ペアごとに一 括決済ができます。

保有通貨ペアのタブに切り替えると、その合計値に変わります。 なお、その際に表示される建値は、同通貨ペアの建値の平均値です。

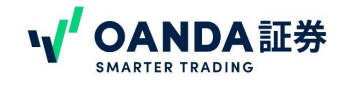

## <span id="page-25-0"></span>④取引履歴

「取引履歴」では、これまでの取引履歴が確認できます。

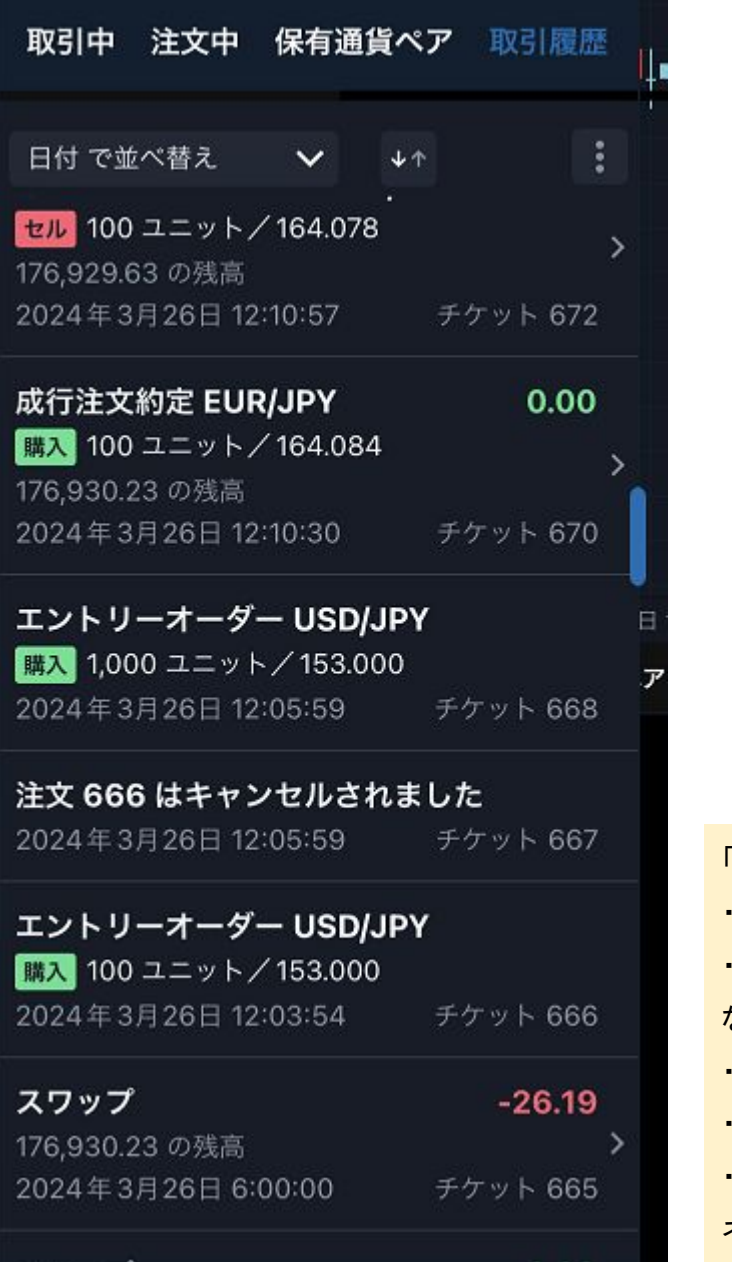

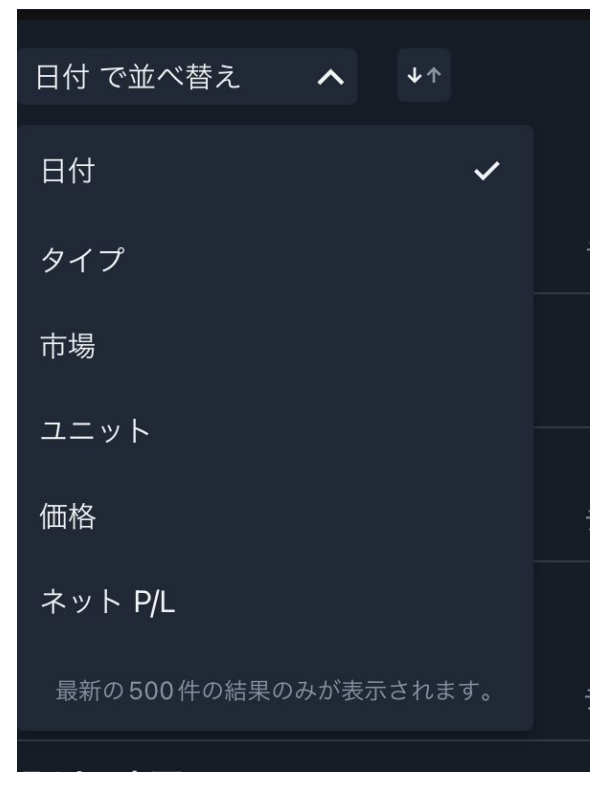

「日付で並べ替え」をタップすると、並び順を変更できます。 ・日付…日付順 ・タイプ…「指値注文」「取引をクローズ」「成行注文」「出金」 などオーダーのタイプごと ・市場…通貨ペアごと ・ユニット…数量順 ・価格…価格順 ネットP/L…損益順

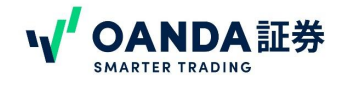

# <span id="page-26-0"></span>**6.** 口座情報

画面左上に表示されている残高をタップすると、資産状況などの口座情報をご確認いただくことができます。

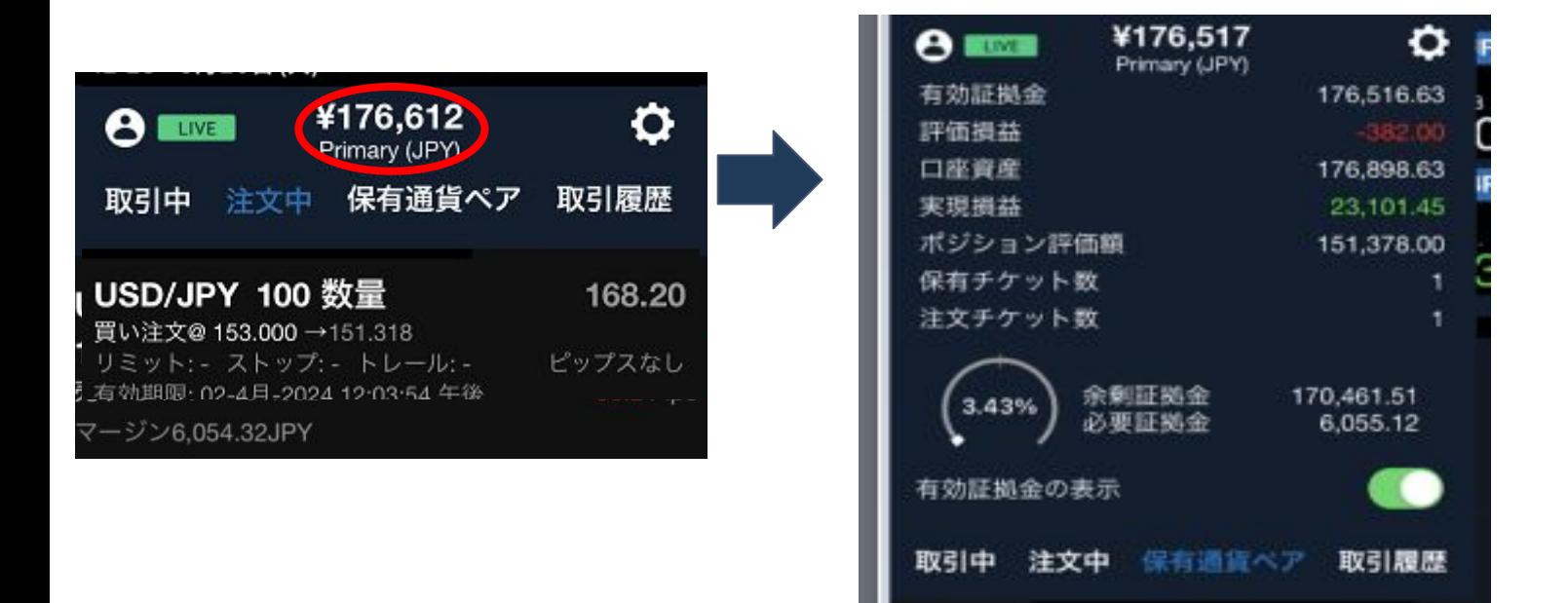

有効証拠金・・・口座残高と評価損益を合算した値です。

評価損益・・・現在の保有ポジションの評価損益合計です。すべてポジションをこの時点で決済した場合、表示さ れた数字が確定損益となります。(評価損益には口座残高へのスワップや、取引によって発生した受払スワップ は反映されていません。)

口座資産 ・・・口座内の資産総額を表しています。取引による利益または損失の確定、スワップの付与、入出 金等を行うと変化します。保有ポジションのレートの変動で数値は変動しません。

実現損益 ・・・現在までの確定した取引損益の合計です。保有ポジションの損益を確定させると確定損益の数 値は変動します。 (実現損益にはスワップの損益は反映されません。)

余剰証拠金・・・有効証拠金から必要証拠金を差し引いた値に相当します。

必要証拠金・・・保有ポジションに関する必要証拠金の合計です。

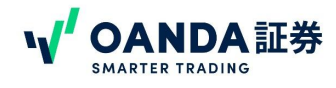

## <span id="page-27-0"></span>**1.** 注文画面

注文は、②レートパネル②新規注文③チャート画面の 3つの箇所から発注することができます。

### ①レートパネル画面

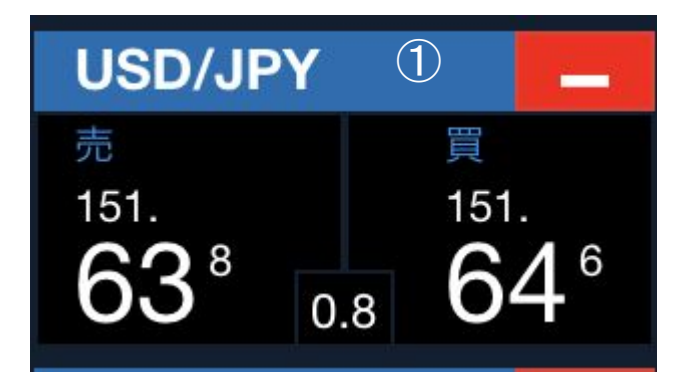

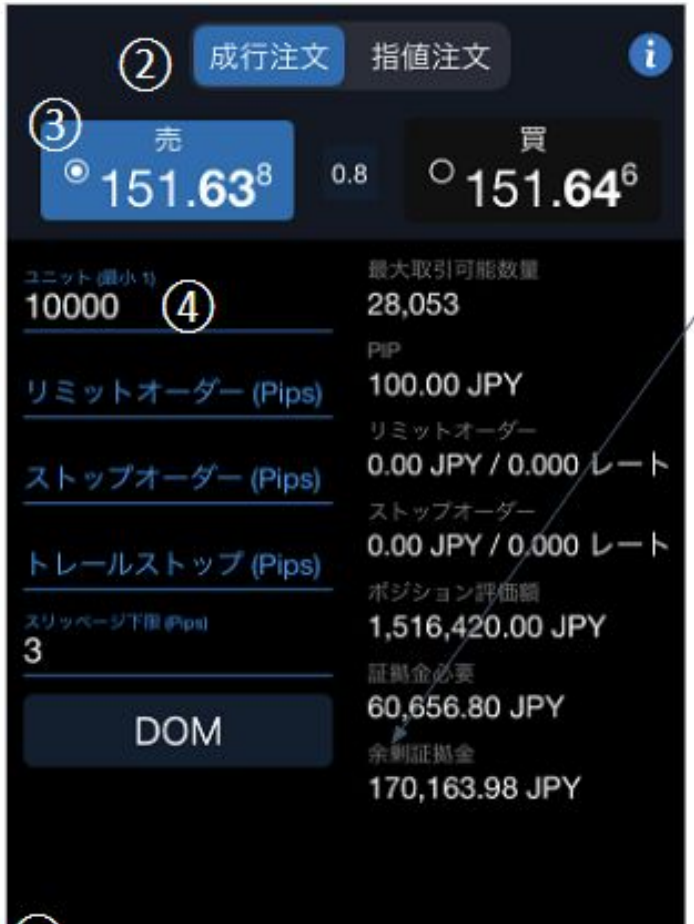

① ①レートパネルから取引したい通貨ペアの【売】または【買】を タップします。 ②成行注文か、指値注文かを選択します。 ③売り/買いを選択します。 ④・ユニット=取引する通貨数を入力します。 (1,000通貨取引する際は、「 1000」と入力してください。) ・リミットオーダー=決済指値注文 ・ストップオーダー=決済逆指値注文 ・トレールストップ ・スリッページ(売りの場合は下限 /買いの場合は上限) …ス リッページの許容幅を設定することができます。 ※レートで入力するか、 pipsで入力するか選べます。 ⑤一番下にある「注文」ボタンで発注できます。

#### ※注意 スリッページについて

注文後取引が成立した場合、レートはサーバーで取得した最新の ものが適応されます。必ずしもオーダーウィンドウで表示された レートが適応されるわけではありません。注文してから注文が確定 するまでの間に、為替レートは変動するからです。(スリッページ)

なお、不利にレート変動した場合に取引を約定しないようにするに は、スリッページ上限値、スリッページ下限値を設定します。その場 合、為替レートのスリッページがスリッページ上限値、スリッページ 下限値の間に入っている場合のみ成立します。ただし、成行注文 で決済をを行う場合はスリッページ上限値、スリッページ下限値は 適用されません。

(5)

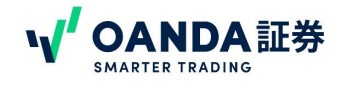

# **1.** 注文画面

## ②新規注文画面

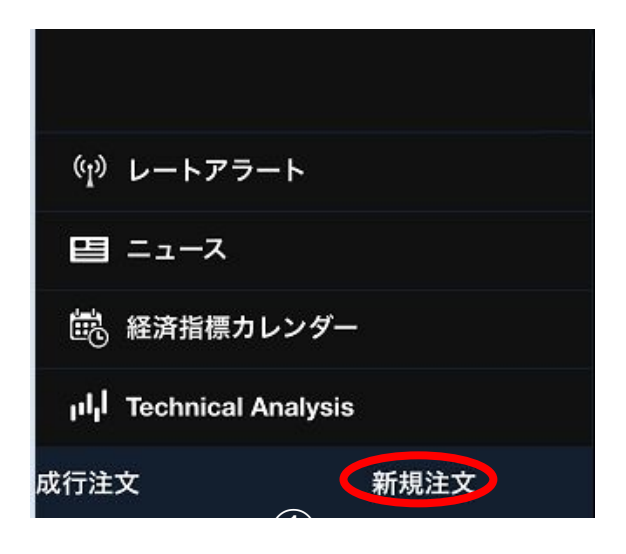

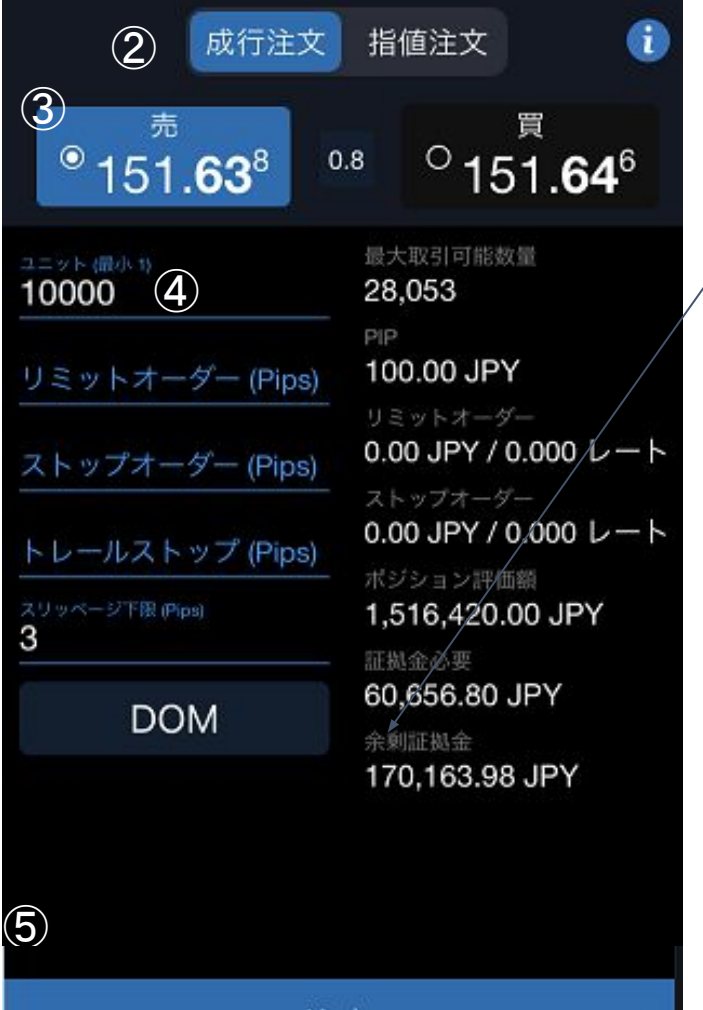

- ①画面左下にある【新規注文】をタップします。
- ②成行注文か、指値注文かを選択します。
- ③売り/買いを選択します。
- ④・ユニット=取引する通貨数を入力します。
- (1,000通貨取引する際は、「 1000」と入力してください。)
- ・リミットオーダー=決済指値注文
- ・ストップオーダー=決済逆指値注文
- ・トレールストップ

・スリッページ(売りの場合は下限 /買いの場合は上限) …ス リッページの許容幅を設定することができます。 ※レートで入力するか、 pipsで入力するか選べます。 ⑤一番下にある「注文」ボタンで発注できます。

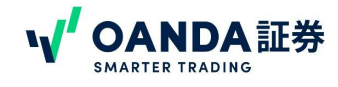

# <span id="page-29-0"></span>**1.** 注文画面

## ③チャート画面

チャート画面で左上に価格パネルを表示しておくと、パネルをタップしてチャート上でラインを動かして注文を入れ ることができます。

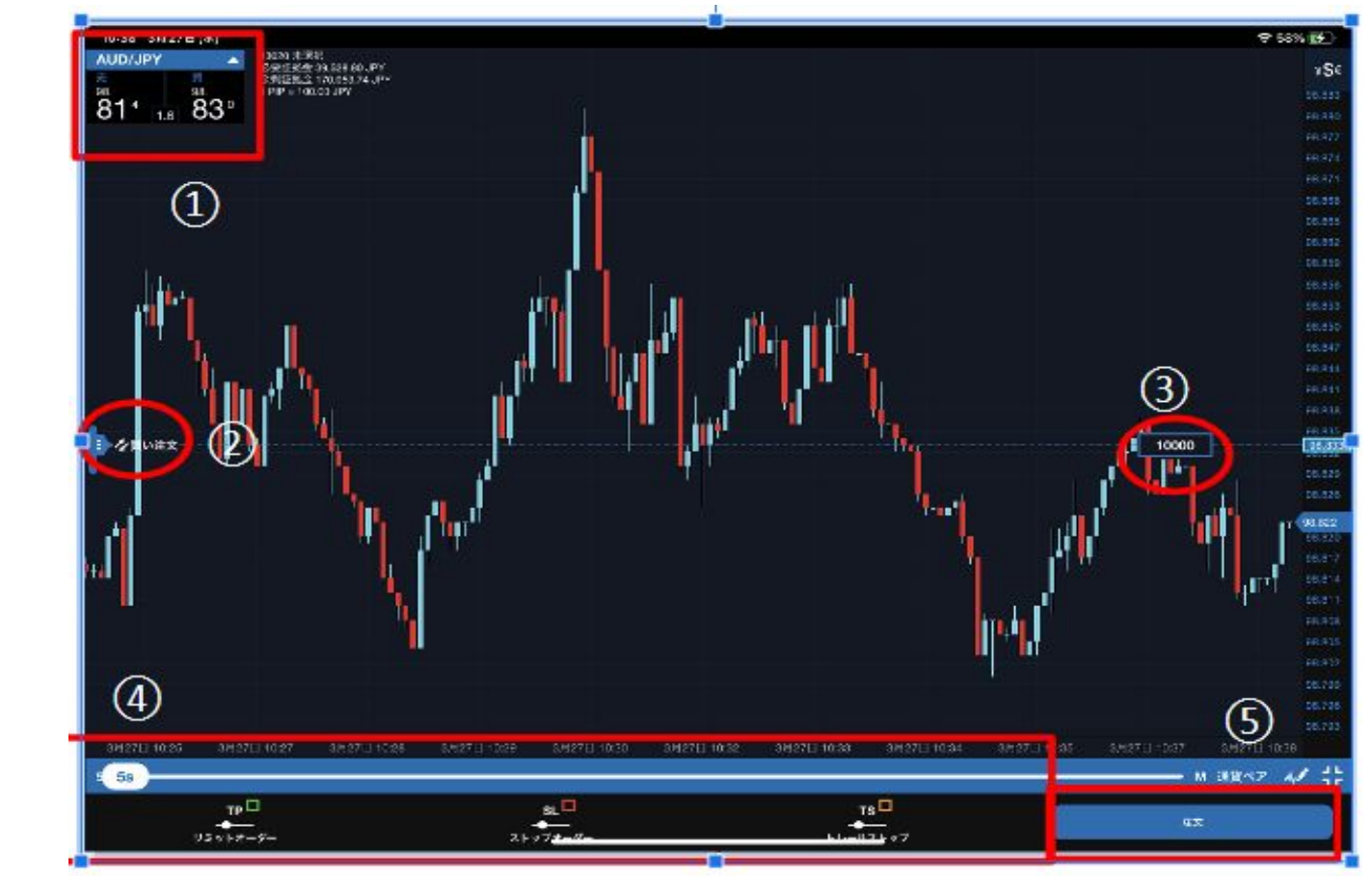

#### ①価格パネル

…左上価格パネルをタップすると、②の注文ラインと③の数量を入力するパネルが表示されます。 パネルは、通貨ペア右側の△で表示 /非表示を切り替えることが可能です。

#### ②注文ライン

注文ラインが出ます。最初は成行になっています。ラインをスライドさせると、指値 /逆指値注文を入れることができ ます。

#### ③数量

<sup>:</sup>3)致重<br>数量を入力できます。1,000通貨の場合は「1000」と入力してください。

#### ④**TP/SL/TS**

決済指値/逆指値、トレールストップを入れることができます。タップすると、ラインをひけるようになります。 ⑤注文ボタン

注文をタップすると発注ができます。

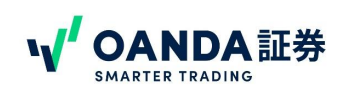

# <span id="page-30-0"></span>**2.** 保有ポジションの決済および決済注文の変更

## ①成行の決済注文

ポジションの決済ができます。また「変更」をタップすると、決済の指値(リミット・ストップ)注文ができます。<br>-① ポートフォリオの「取引中」にて対象の保有ポジションをタップすると、ポジションの「変更」「部分決済」「決済」 ボ タンが表示されます。「決済」をタップすると、成行で決済注文ができます。「部分決済」をタップすると、成行で一部

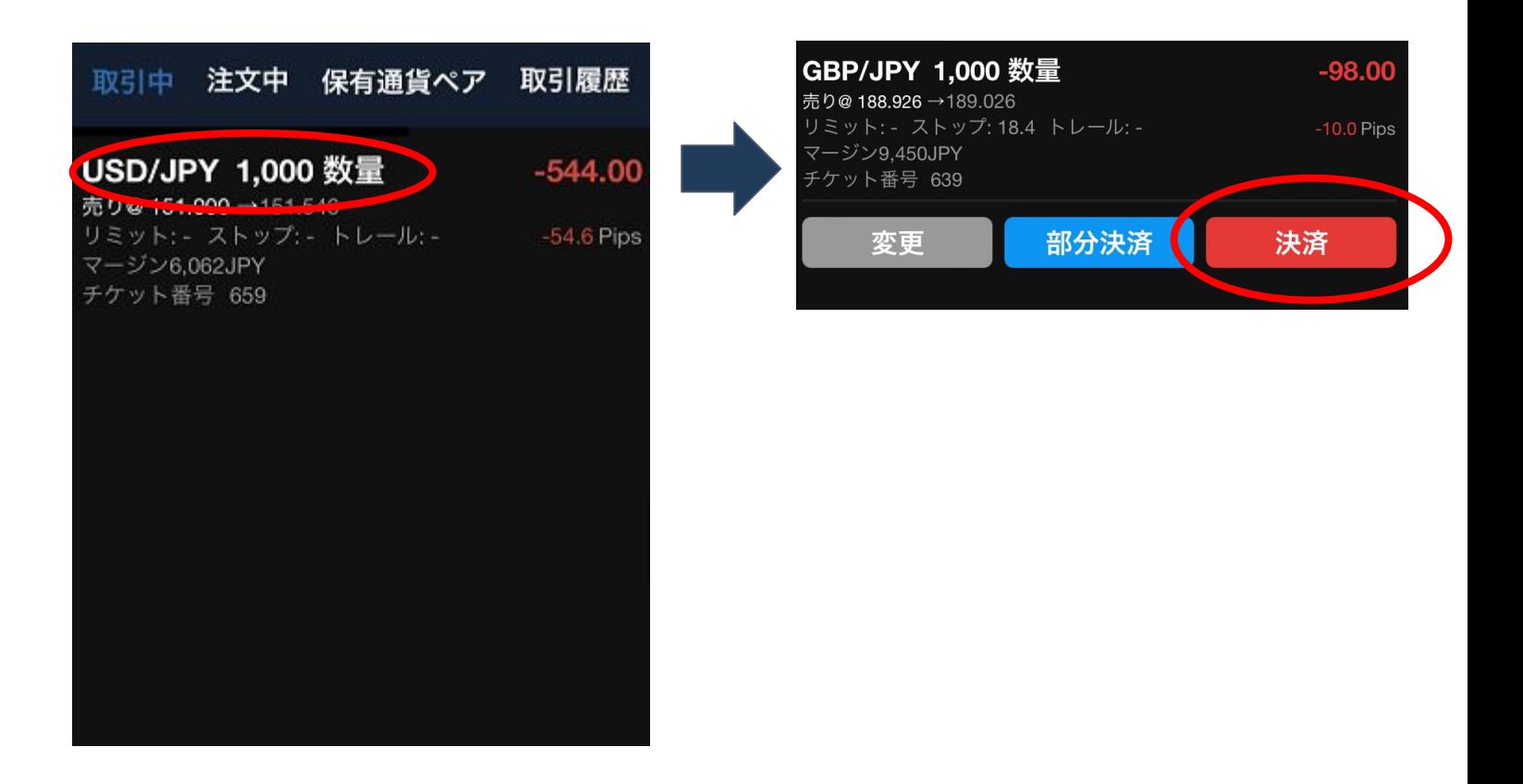

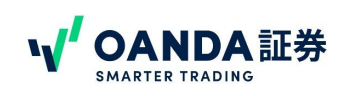

# <span id="page-31-0"></span>**2.** 保有ポジションの決済および決済注文の変更

## ②部分決済注文

部分決済をタップすると、数量を入力する画面が表示されます。決済したい数量を入力して、送信をタップすると部 分決済ができます。

※部分決済は成行決済のみとなります。指値・逆指値を入れることはできません。

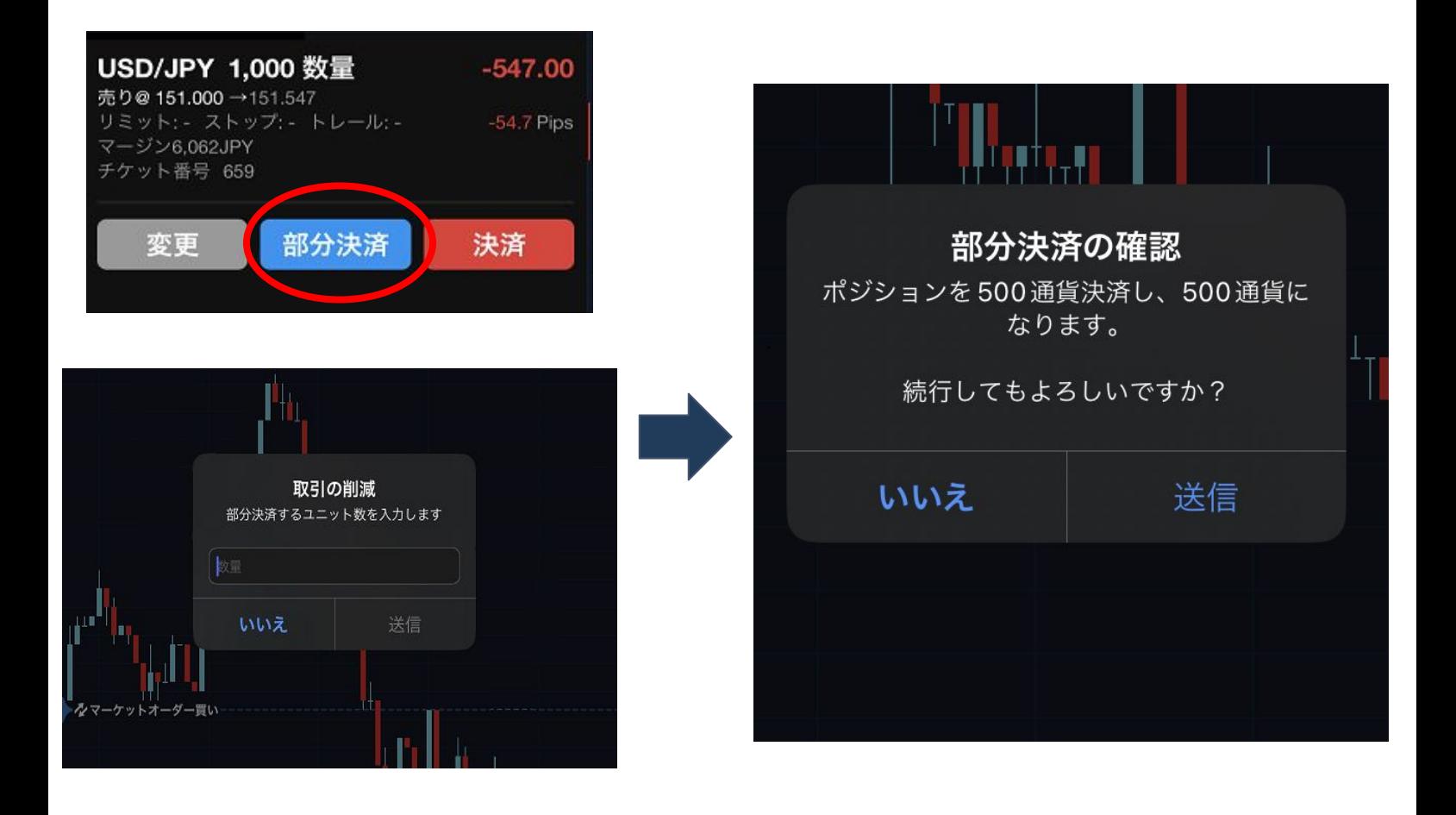

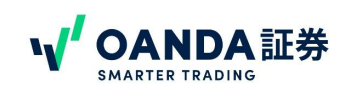

# <span id="page-32-0"></span>**2.** 保有ポジションの決済および決済注文の変更

## ③決済注文の変更

「変更」をタップすると、決済の指値(リミット・ストップ)注文ができます。 リミット、ストップのレートを入力し、一番下の「注文」をタップしてください。

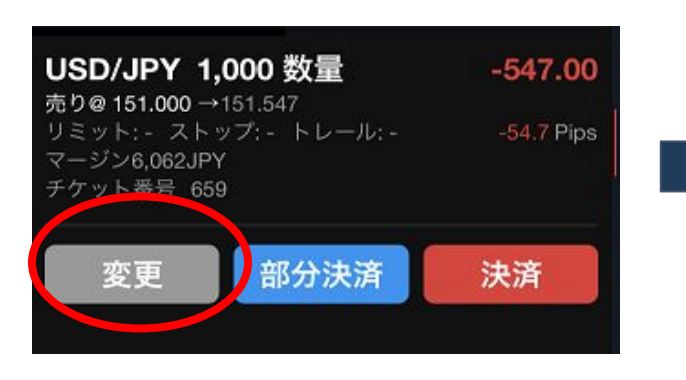

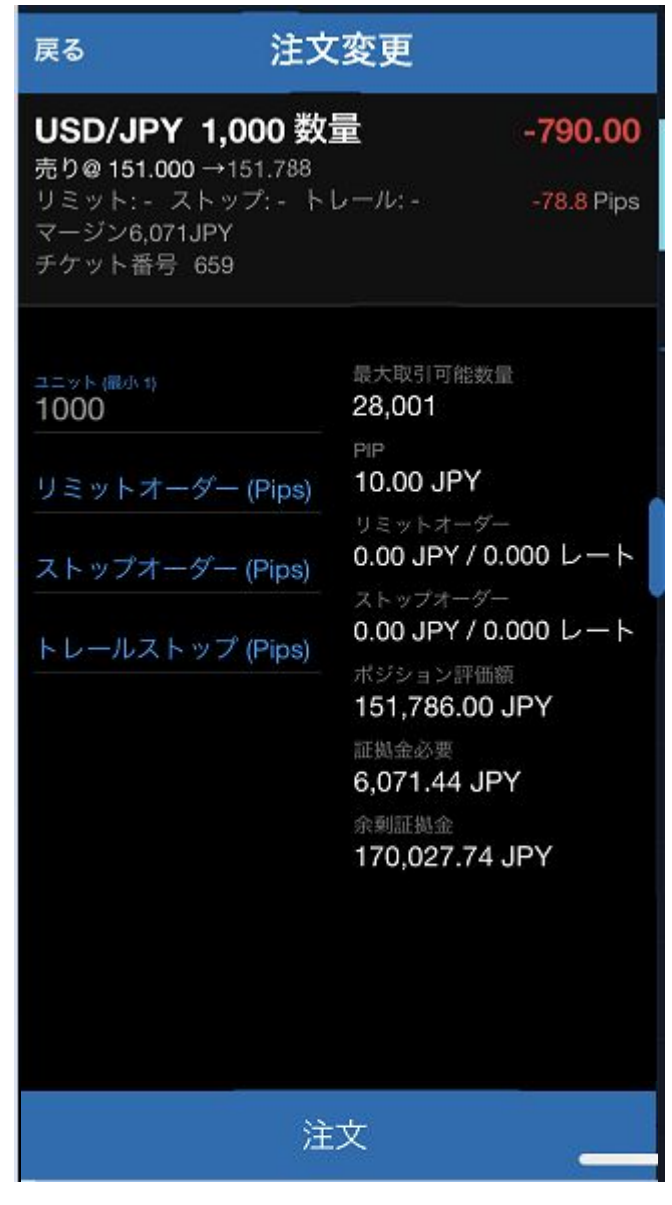

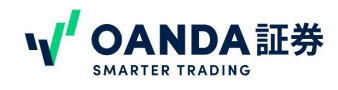

# <span id="page-33-0"></span>**3.** 発注済み注文の削除

ポートフォリオの「注文中」にてオーダーをタップし「変更」または「注文キャンセル」をタップすることで発注済みの注 文の変更および削除が可能です。

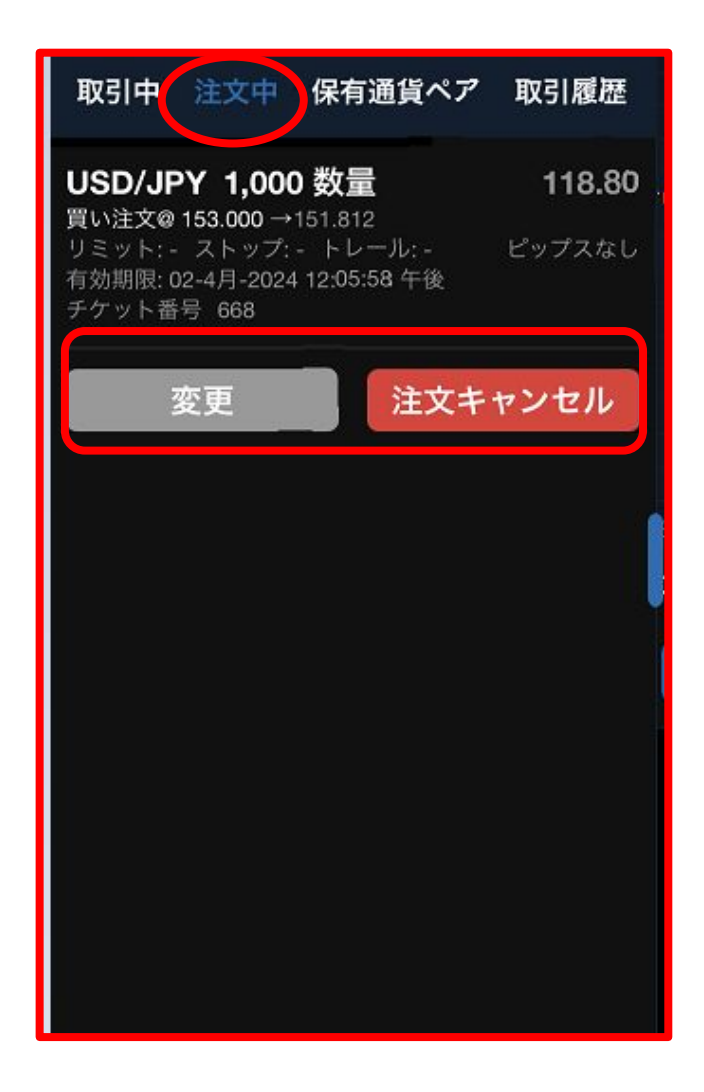

 $\odot$ 

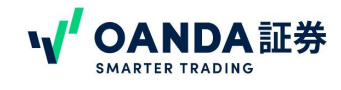

# <span id="page-34-0"></span>**1.** アカウントの変更

NYサーバーのアカウントを複数持っている場合、アカウントを切り替えてご利用いただけます。 NYサーバーのMT4アカウントも、アカウントの切り替えをしていただくとfxTradeでお取引することも可能です。※東 京サーバーの口座は候補に表示されませんので、ご注意ください。

①アプリ左上 ップするとアカウント情報が表示されます。 ②確認したいアカウントをタップして選択すると変更されます。 ※チェックが入っている口座が、現在ログインしているサブカウントです。

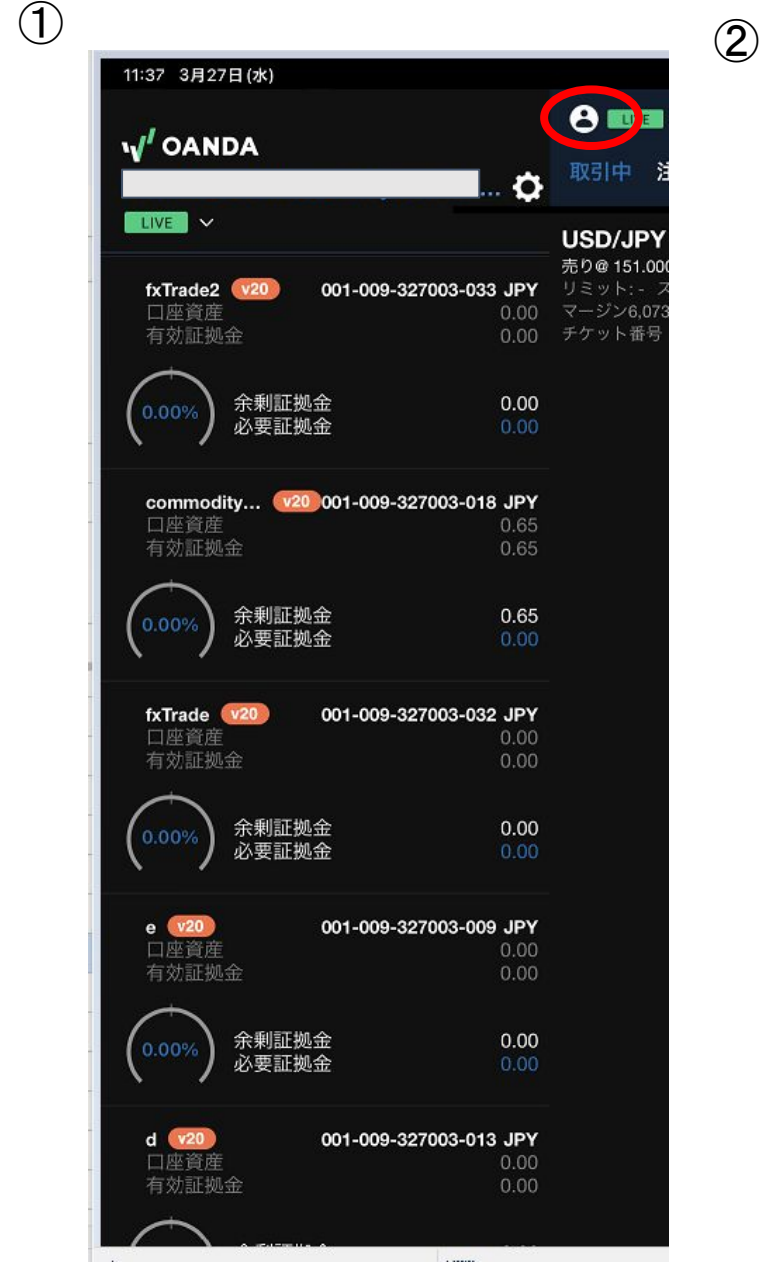

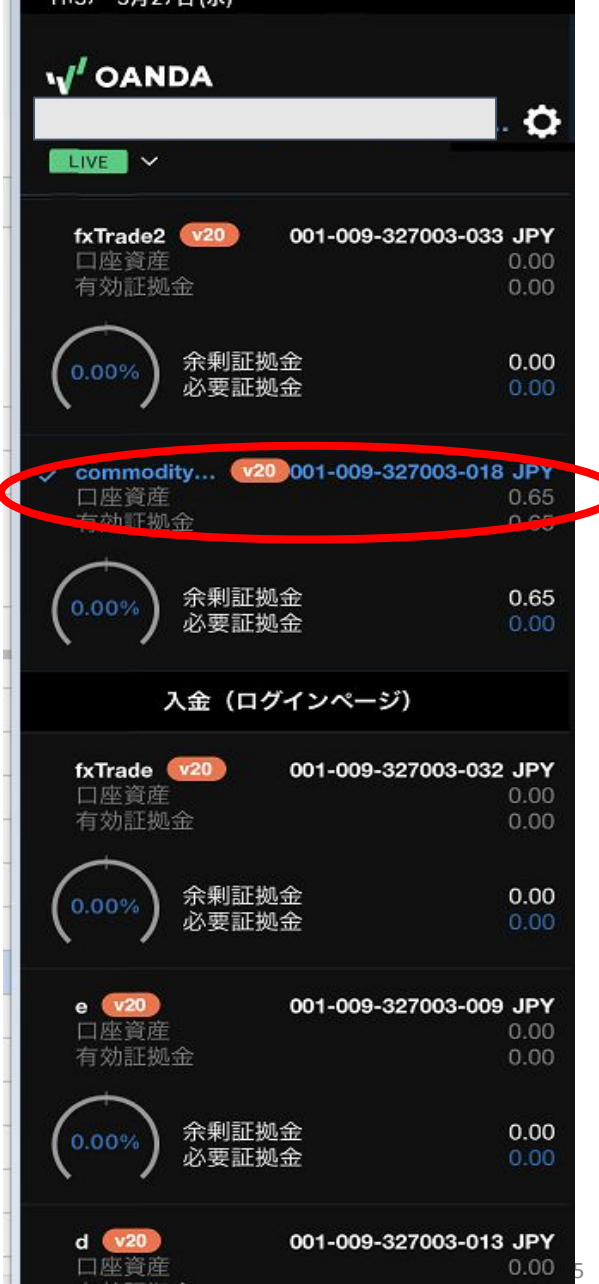

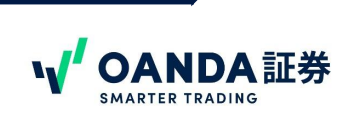

<span id="page-35-0"></span>fxTrade iPhoneアプリでは、現在価格が指定した価格に達した時や、平均価格が単純移動平均線に達したら、ス マホ画面にプッシュ通知を送ることができます。

## ①設定方法

⑤ ①事前にiPadの設定から通知機能を ONにしてください。

iPadの設定>OANDA(設定画面下部)を開いたら「通知」をタップ。「通知を許可」を ON(緑色)にする。

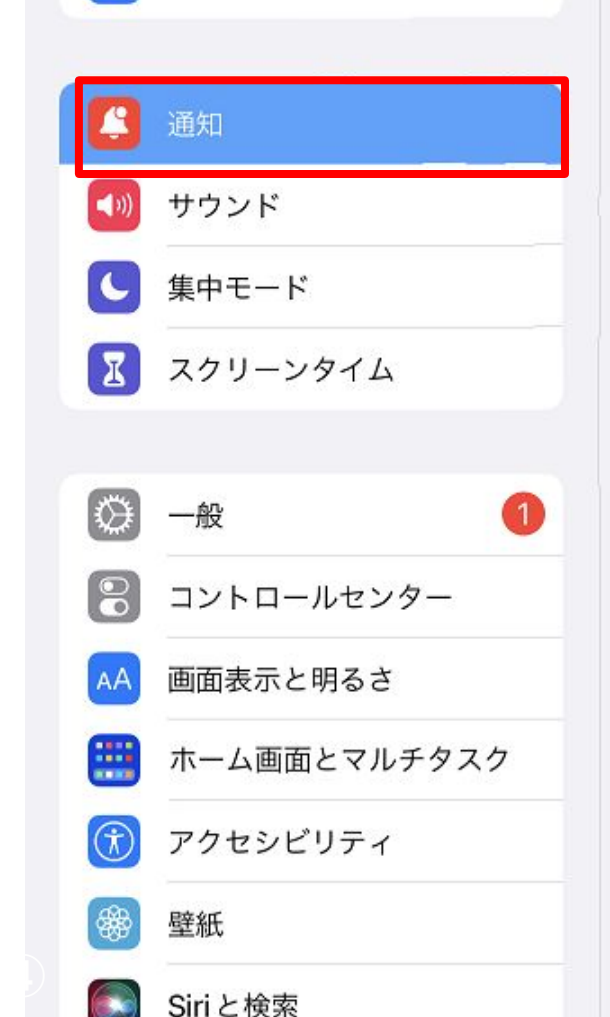

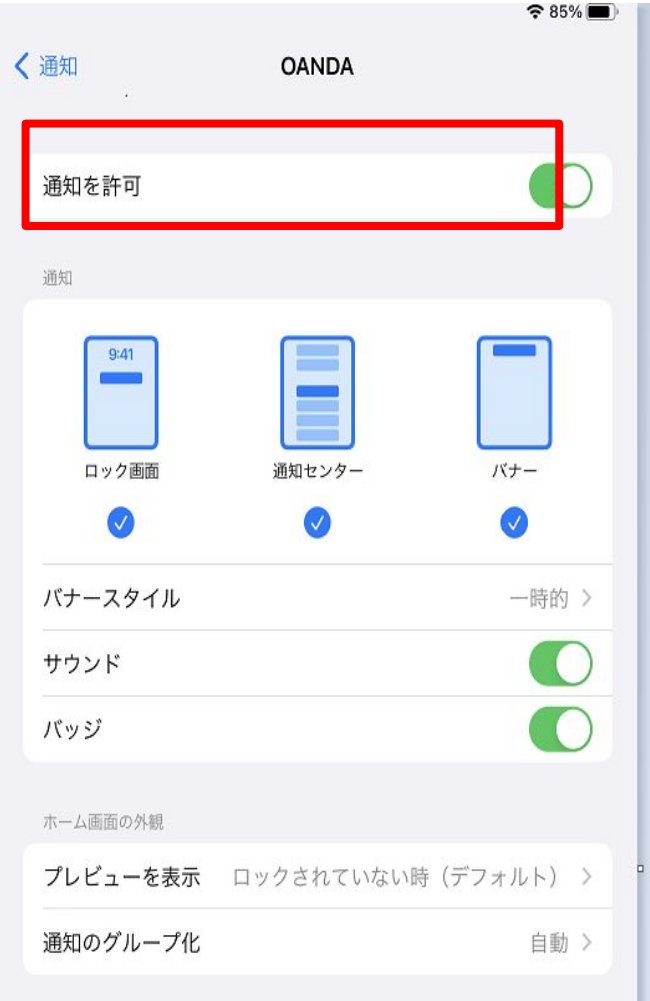

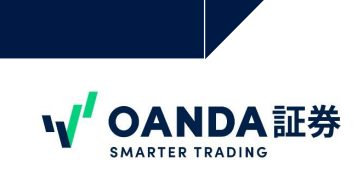

②fxTradeアプリ左下「レートアラート」をタップし、「プライスシグナルを作成」をタップする。

③価格を指定したい場合には「レート」、単純移動平均線でアラートを受け取りたい場合には「単純移動平均線」を 選択する。

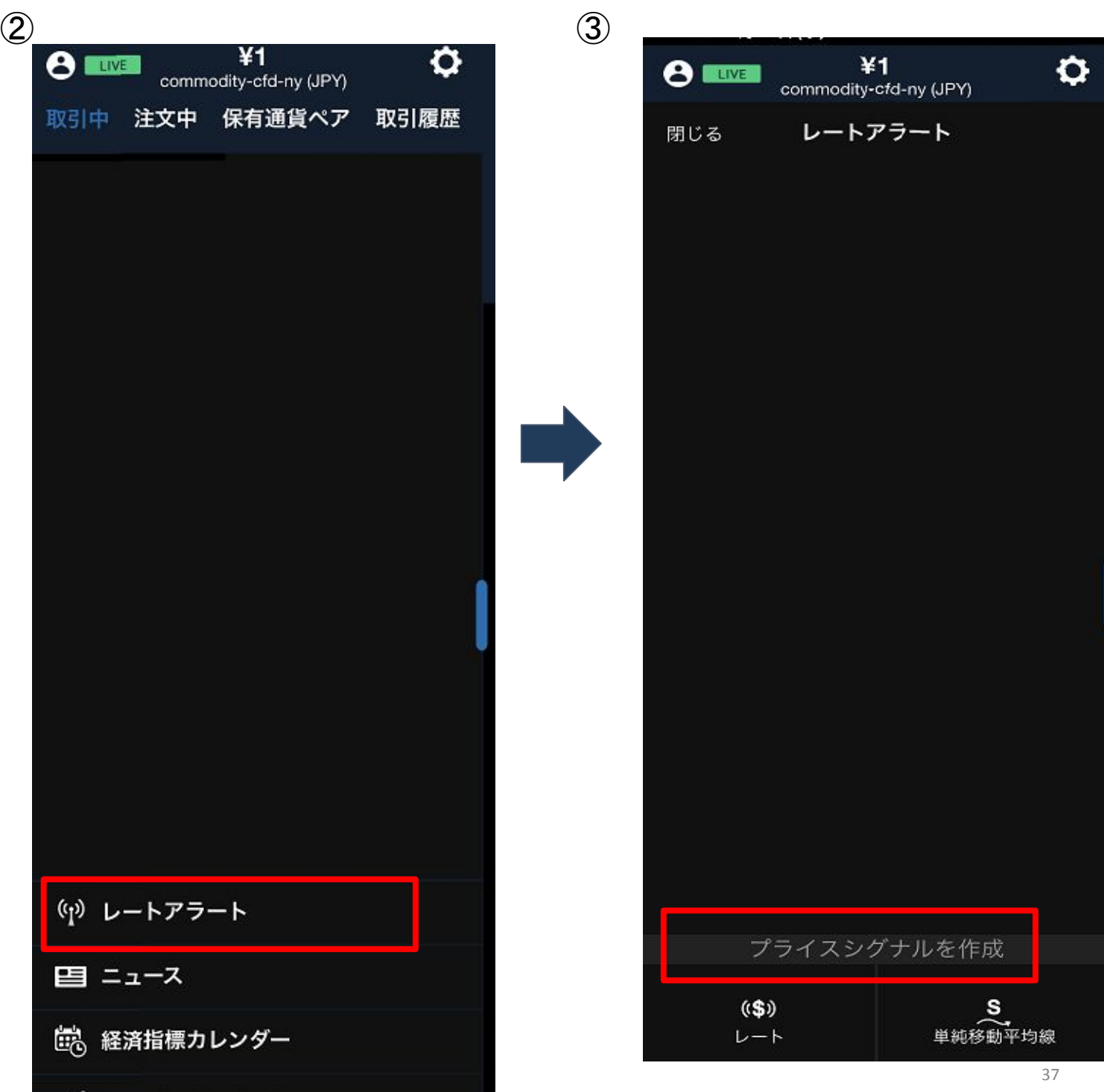

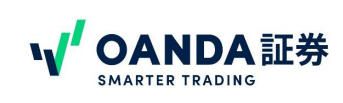

### ※レートを指定する場合

①通貨ペアをスクロールして設定する。

⑤ ②通知を受け取りたい価格を入力する。(アラート有効期間は1週間となります。)

③右上「submit」をタップ。

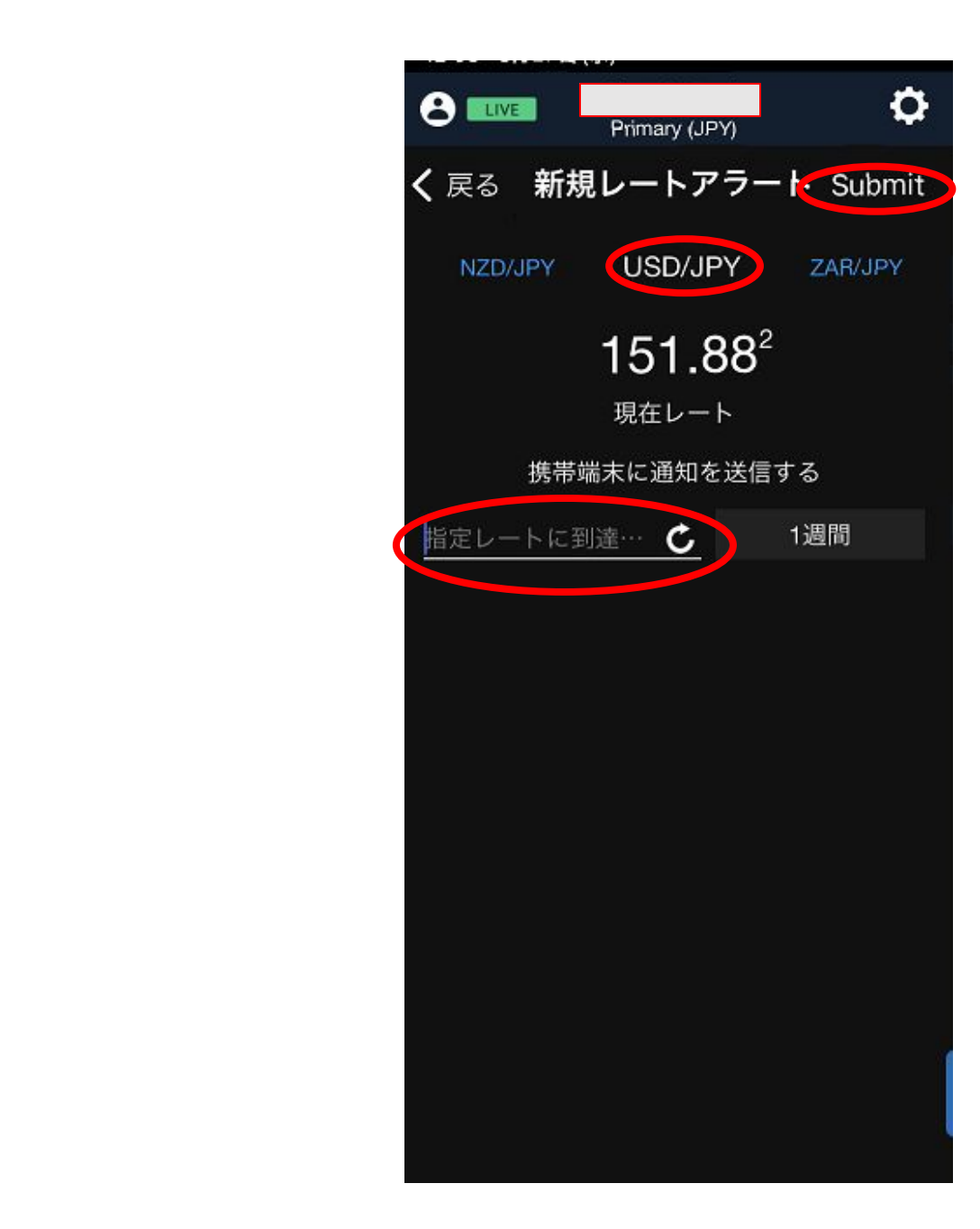

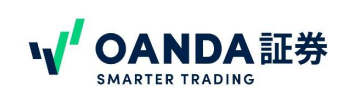

### ※単純移動平均線で指定する場合

①通貨ペアをスクロールして設定する。

⑤ ②通知を受け取りたい単純移動平均線の期間とタイムフレームを設定する。

③右上「送信」をタップ。

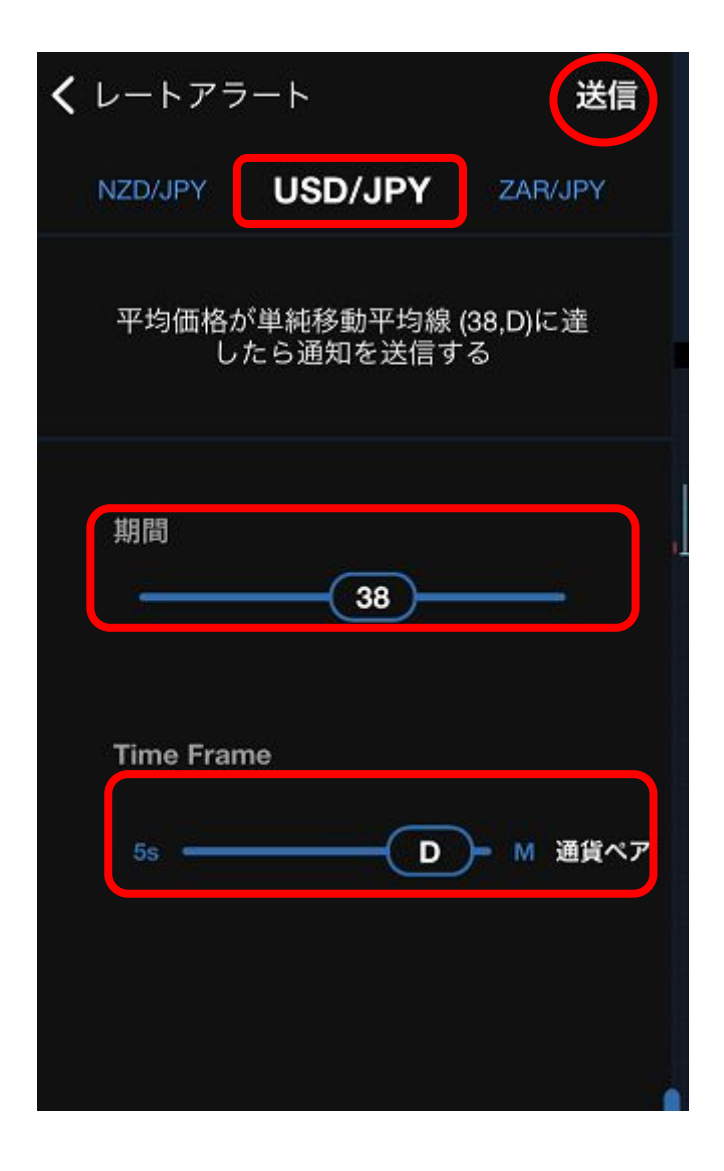

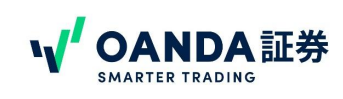

## <span id="page-39-0"></span>②レートアラート(プライスシグナル)の変更・削除

設定したプライスシグナル(アラート)は、レートアラートの画面で確認ができます。 変更または削除したい レートアラートのをタップすると、「変更」「削除」ボタンが表示されます。

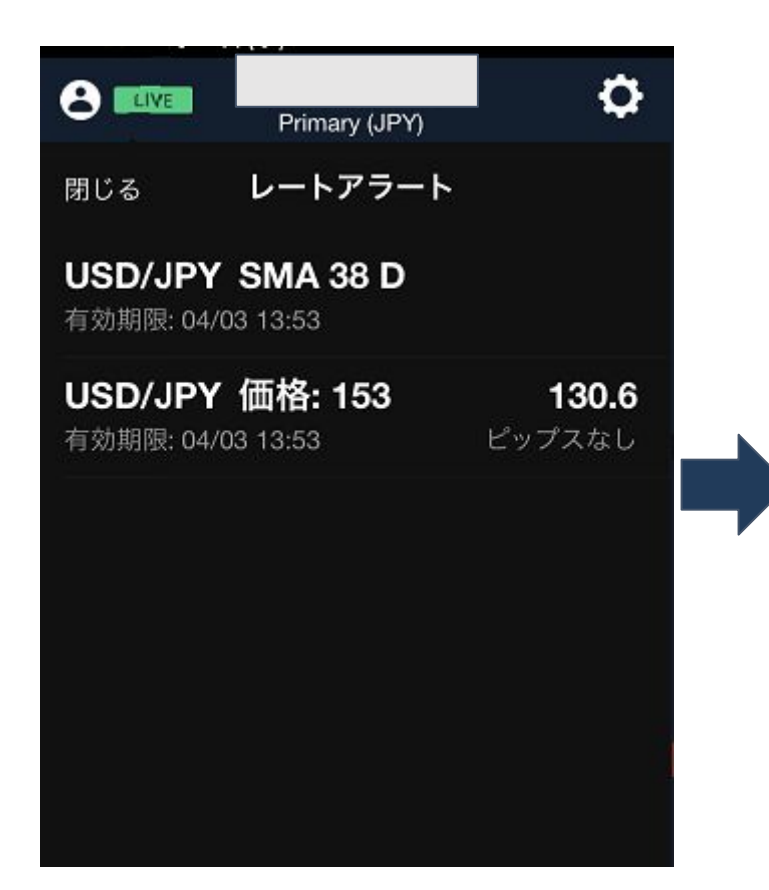

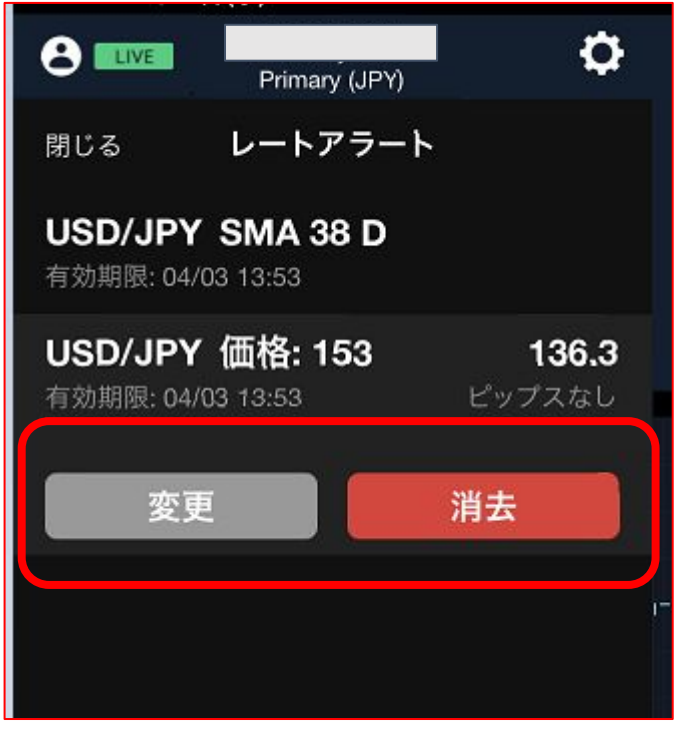